# **Appareil photo numérique Kodak EasyShare LS753 Zoom**

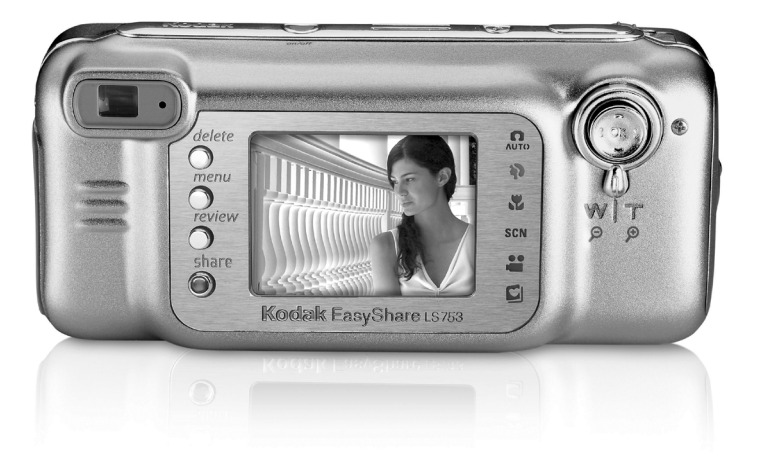

## **Guide d'utilisation**

#### [www.kodak.com](http://www.kodak.com)

Des didacticiels interactifs vous sont proposés sur le site Web à l'adresse suivante : [www.kodak.com/go/howto](http://www.kodak.com/go/howto)

Vous pouvez également obtenir de l'aide sur l'utilisation de l'appareil photo sur le site Web à l'adresse suivante : [www.kodak.com/go/ls753support](http://www.kodak.com/go/ls753support)

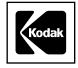

Eastman Kodak Company 343 State Street Rochester, New York 14650 - États-Unis © Eastman Kodak Company, 2004 Toutes les images d'écran sont fictives. Kodak et EasyShare sont des marques d'Eastman Kodak Company. Réf. 4J1101\_fr

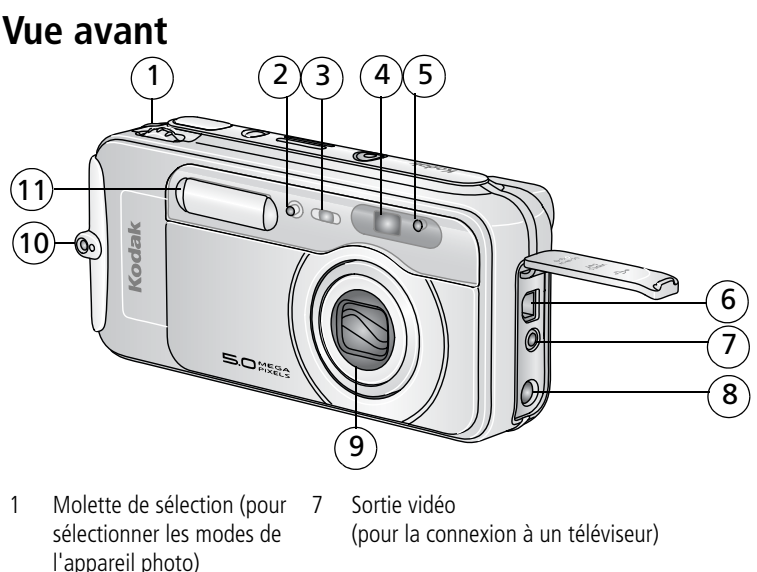

- <span id="page-2-5"></span>
- 3 Témoin retardateur/vidéo 9 Objectif/Cache de l'objectif
- 
- 5 Cellule photoélectrique 11 Flash
- 6 Port USB  $\leftrightarrow$
- <span id="page-2-7"></span><span id="page-2-6"></span><span id="page-2-3"></span><span id="page-2-2"></span><span id="page-2-1"></span>
- 2 Microphone 8 Port d'entrée c.c. (5 V)  $\leftarrow \leftarrow \bullet$ , pour adaptateur secteur **en option**
	-
- 4 Objectif du viseur 10 Point d'attache de la bandoulière
	-

## **Vue de dessous**

<span id="page-2-9"></span>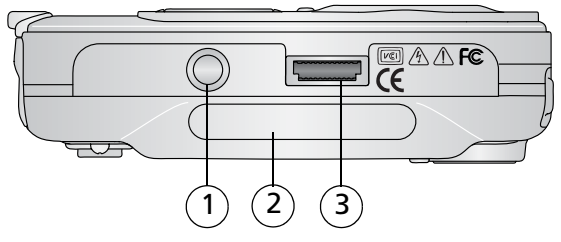

- <span id="page-2-4"></span><span id="page-2-0"></span>1 Fixation trépied/repère pour station d'accueil ou d'impression EasyShare
- 2 Plaque signalétique (avec numéro de série de l'appareil)
- <span id="page-2-8"></span>3 Connecteur de la station

## <span id="page-3-12"></span>**Vue arrière**

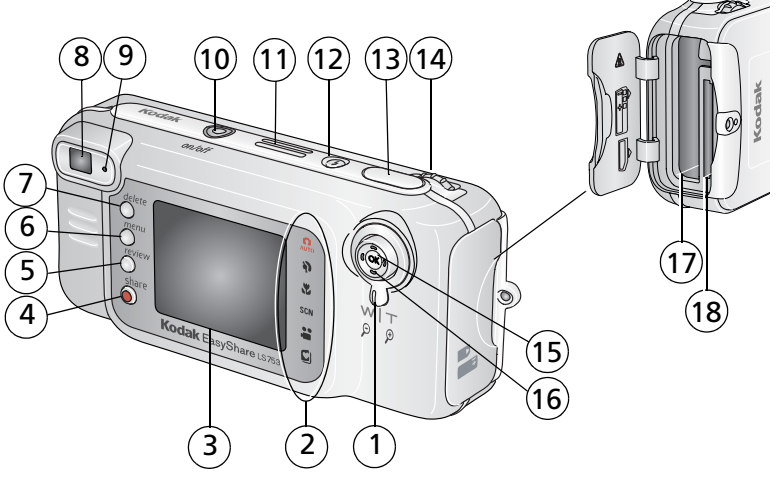

- 1 Zoom (Grand angle/Téléobjectif)/ Agrandissement
- 2 Modes de l'appareil photo 11 Haut-parleur
- <span id="page-3-6"></span>3 Écran à cristaux liquides de l'appareil photo
- 4 Bouton Share (Partager) 13 Bouton d'obturateur
- 
- <span id="page-3-8"></span>
- 
- <span id="page-3-15"></span><span id="page-3-1"></span>
- 
- <span id="page-3-16"></span><span id="page-3-7"></span><span id="page-3-0"></span>10 Bouton Marche/arrêt/ Témoin d'alimentation
	-
- <span id="page-3-3"></span>12 Bouton Flash  $\blacktriangle$
- <span id="page-3-14"></span><span id="page-3-13"></span><span id="page-3-11"></span><span id="page-3-10"></span><span id="page-3-9"></span><span id="page-3-5"></span><span id="page-3-4"></span><span id="page-3-2"></span>
- 5 Bouton Review (Visualisation) 14 Molette de sélection (pour sélectionner les modes de l'appareil photo)
- 6 Bouton Menu 15 Bouton OK (appuyer)
- 7 Bouton Delete (Supprimer) 16 Pavé de commande à quatre voies **イ/ト 스/<del>マ</del>**
- 8 Viseur 17 Emplacement de la batterie
- 9 Témoin appareil prêt 18 Logement pour carte SD/MMC **en option**

## **Table des matières 1**

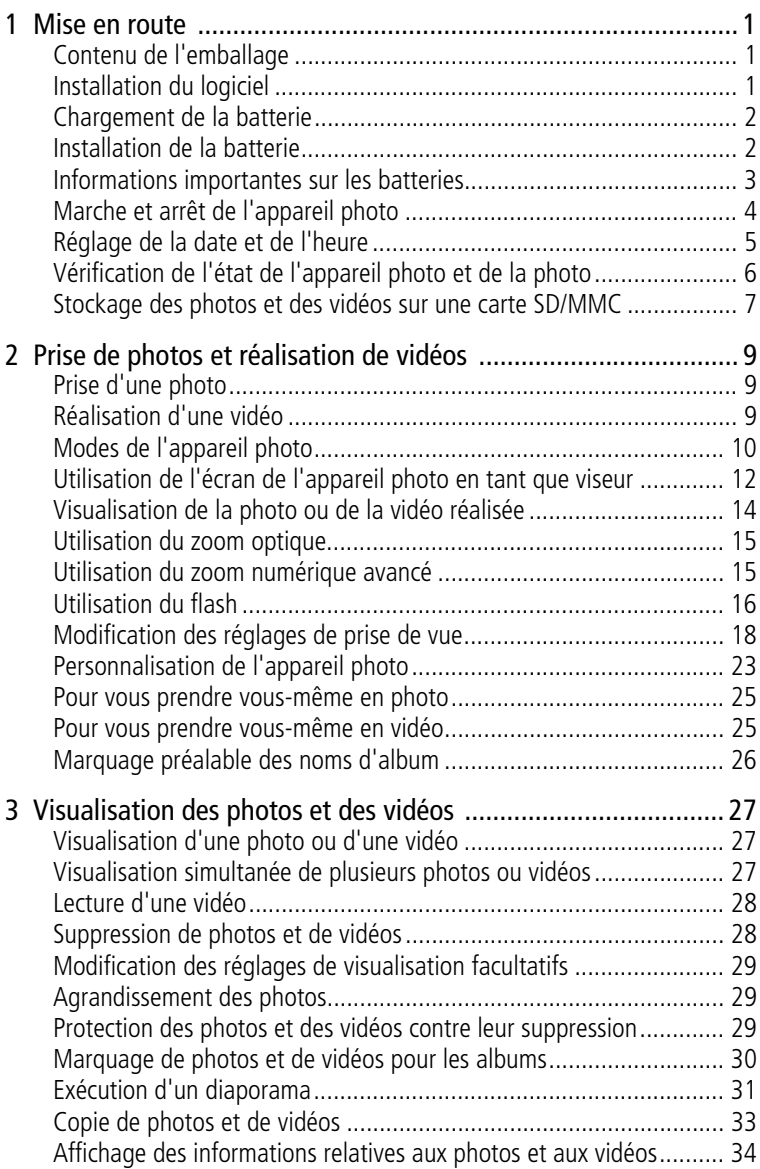

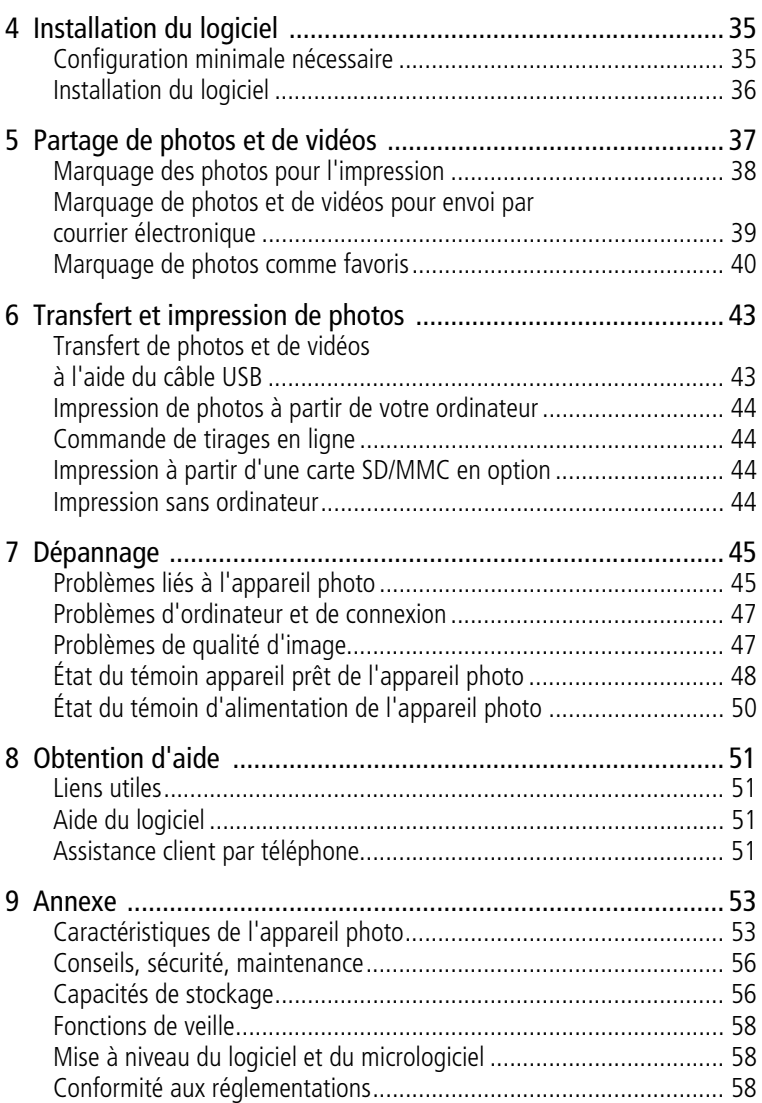

# <span id="page-6-0"></span>**1 Mise en route**

## <span id="page-6-1"></span>**Contenu de l'emballage**

<span id="page-6-3"></span>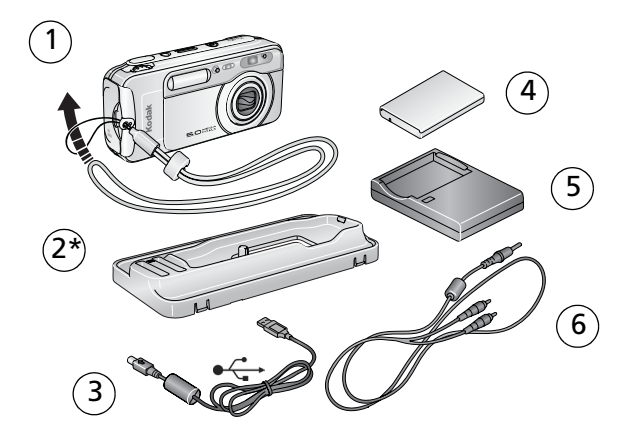

- 1 Appareil photo avec bandoulière 4 Batterie rechargeable au lithium
- 2 Logement d'insertion personnalisé \* 5 Chargeur de piles, avec fiche(s)
- 
- Kodak EasyShare (KLIC-5000)
- <span id="page-6-4"></span>
- 3 Câble USB  $\leftarrow$  6 Câble audio/vidéo (pour visualiser des photos et des vidéos sur un téléviseur)

\* Ne pas jeter ! Le logement d'insertion personnalisé est nécessaire pour utiliser la station d'impression ou la station d'accueil Kodak EasyShare, en option. L'appareil photo LS753 ne s'adapte pas sur le logement d'insertion universel fourni avec les stations.

**Non illustré :** Guide d'utilisation (peut être fourni sur CD), guide Commencez ici !, CD du logiciel Kodak EasyShare. Le contenu peut être modifié sans préavis.

## <span id="page-6-2"></span>**Installation du logiciel**

IMPORTANT : *installez le logiciel Kodak EasyShare à partir du CD correspondant avant de connecter l'appareil photo (ou la station) à l'ordinateur.*  Dans le cas contraire, le logiciel risque de ne pas se charger *correctement. Voir la section [Installation du logiciel, page 36](#page-41-0) ou le guide Commencez ici !*

## <span id="page-7-2"></span><span id="page-7-0"></span>**Chargement de la batterie**

Vous devez charger la batterie rechargeable au lithium avant de l'utiliser pour la première fois.

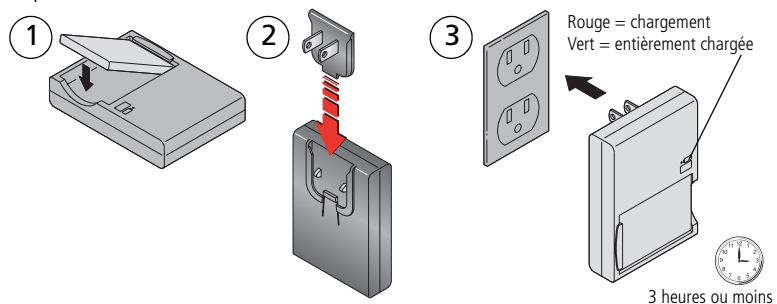

- **1** Insérez la batterie dans le chargeur.
- **2** Insérez la fiche qui correspond à votre prise électrique.
- **3** Branchez le chargeur dans la prise électrique.
- **4** Retirez la batterie et débranchez le chargeur lorsque le témoin lumineux devient vert.

*Le chargement dure environ 3 heures.*

Pour connaître l'autonomie des batteries, voir [page 3](#page-8-1).

Vous pouvez également charger la batterie avec une station d'impression ou d'accueil Kodak EasyShare, en option. Vous pouvez vous les procurer, ainsi que les autres accessoires Kodak, auprès d'un distributeur de produits Kodak ou sur le site Web à l'adresse suivante :

<span id="page-7-1"></span>[www.kodak.com/go/accessories\\_francais.](http://www.kodak.com/go/accessories_francais)

## **Installation de la batterie**

## **ATTENTION :**

<span id="page-7-3"></span>**utilisez uniquement une batterie rechargeable au lithium Kodak EasyShare (KLIC-5000) et orientez-la dans la position indiquée.**

REMARQUE : assurez-vous que l'appareil photo est éteint avant de retirer la batterie.

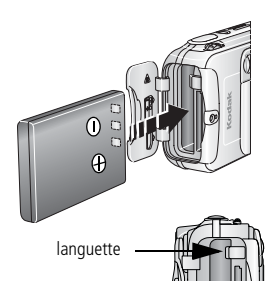

- **1** Ouvrez le compartiment de la batterie.
- **2** Orientez la batterie dans la position indiquée et poussez-la.
- **3** Fermez le compartiment de la batterie.
- <span id="page-8-2"></span>**4** Pour la retirer, faites glisser la languette et sortez la batterie.

## <span id="page-8-0"></span>**Informations importantes sur les batteries**

### <span id="page-8-1"></span>**Autonomie de la batterie**

L'emballage de votre appareil photo contient une batterie rechargeable au lithium Kodak EasyShare. L'autonomie de la batterie dépend des conditions d'utilisation.

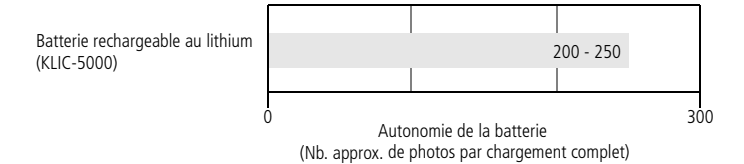

Utilisez uniquement une batterie rechargeable au lithium Kodak EasyShare (KLIC-5000). Toutes les marques de batteries rechargeables au lithium 3,7 V ne sont pas compatibles avec l'appareil photo ; la garantie ne couvre pas les dommages causés par des accessoires non agréés.

#### <span id="page-8-3"></span>**Extension de l'autonomie de la batterie**

- Limitez les opérations suivantes, qui favorisent l'usure de la batterie :
	- visualisation des photos sur l'écran de l'appareil (voir [page 27\)](#page-32-1) ;
	- utilisation excessive du flash.
- La présence de poussière sur les contacts de la batterie peut réduire leur autonomie.
- Les batteries fonctionnent moins bien à des températures inférieures à 5 °C. Ayez toujours sur vous des batteries de rechange lorsque vous utilisez l'appareil par temps froid et gardez-les au chaud. Ne jetez pas des batteries froides qui ne fonctionnent plus ; vous pourrez les réutiliser une fois qu'elles seront ramenées à température ambiante.

■ Visitez le site Web à l'adresse suivante :

<span id="page-9-1"></span>[www.kodak.com/go/ls753accessories](http://www.kodak.com/go/ls753accessories) pour trouver les accessoires suivants :

<span id="page-9-3"></span>**Adaptateur secteur 5 V Kodak —** Alimente votre appareil photo.

<span id="page-9-2"></span>**Station d'accueil Kodak EasyShare —** Alimente votre appareil photo, permet de transférer des images vers l'ordinateur et de recharger la batterie au lithium fournie avec votre appareil.

**Station d'impression Kodak EasyShare —** Alimente votre appareil photo, permet de réaliser des tirages de 10 cm x 15 cm (4 po. x 6 po.) avec ou sans ordinateur, de transférer les images vers votre ordinateur et de charger la batterie au lithium incluse avec votre appareil photo.

#### **Mesures de sécurité et manipulation des batteries**

- Ne mettez pas les batteries en contact avec des objets métalliques (y compris des pièces de monnaie) ; elles pourraient chauffer, fuir, se décharger ou provoquer un court-circuit.
- Pour obtenir des informations sur la mise au rebut de la batterie rechargeable, visitez le site Web de l'organisme Rechargeable Battery Recycling Corporation, à l'adresse suivante : [www.rbrc.com.](http://www.rbrc.com)

Pour obtenir plus d'informations sur les batteries, visitez le site Web à l'adresse suivante :

<span id="page-9-0"></span>[www.kodak.com/global/en/service/batteries/batteryUsage.jhtml](http://www.kodak.com/global/en/service/batteries/batteryUsage.jhtml)

## **Marche et arrêt de l'appareil photo**

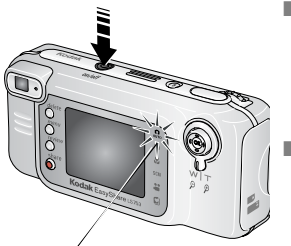

Mode automatique

<span id="page-9-6"></span><span id="page-9-5"></span>■ Appuyez sur le bouton Marche/arrêt.

<span id="page-9-4"></span>*Votre appareil est prêt à prendre des photos une fois que le bouton Marche/arrêt s'allume en bleu.*  Le mode Automatique **de la selectionné**.

■ Appuyez sur le bouton Marche/arrêt pour éteindre l'appareil.

*L'appareil photo termine toutes les opérations en cours.* 

REMARQUE : l'objectif se rétracte s'il rencontre un obstacle en cours d'ouverture. Assurez-vous que rien ne gêne l'ouverture de l'objectif avant d'appuyer à nouveau sur le bouton Marche/arrêt.

#### **Modification de l'affichage**

<span id="page-10-4"></span><span id="page-10-2"></span>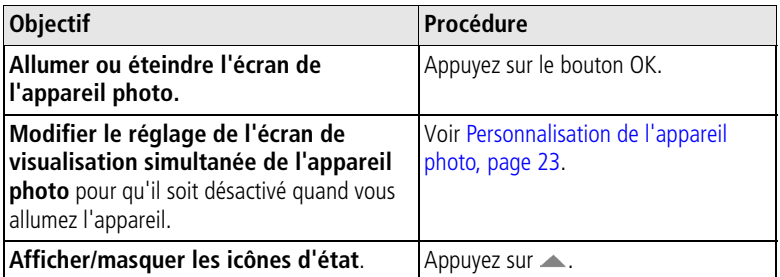

## <span id="page-10-3"></span><span id="page-10-0"></span>**Réglage de la date et de l'heure**

#### **Réglage initial de la date et de l'heure**

Le message *La date et l'heure ont été réinitialisées* s'affiche la première fois que vous mettez l'appareil photo en marche ou si vous retirez la batterie pendant un certain temps.

**1** L'option DÉF. DATE/HEURE est mise en surbrillance. Appuyez sur le bouton OK.

Vous pouvez aussi sélectionner Annuler pour régler la date et l'heure ultérieurement.

**2** Passez à l'étape 4, [Réglage de la date et de l'heure à tout moment](#page-10-1), ci-dessous.

#### <span id="page-10-1"></span>**Réglage de la date et de l'heure à tout moment**

- **1** Mettez l'appareil photo en marche. Appuyez sur le bouton Menu.
- **2** Appuyez sur  $\rightarrow \rightarrow \infty$  pour mettre le menu Configuration en surbrillance, puis appuyez sur le bouton OK.
- **3** Appuyez sur  $\rightarrow \rightarrow \infty$  pour mettre l'option Date et heure en surbrillance, puis appuyez sur le bouton OK.
- **4** Appuyez sur  $\blacktriangle$  pour modifier la date et l'heure. Appuyez sur  $\blacktriangle$ pour passer au réglage suivant.
- **5** Quand vous avez terminé, appuyez sur le bouton OK.
- **6** Appuyez sur le bouton Menu pour quitter le menu.
- REMARQUE : selon votre système d'exploitation, le logiciel Kodak EasyShare peut autoriser votre ordinateur à mettre à jour l'horloge de l'appareil photo lorsque vous l'y connectez. Pour obtenir plus d'informations, consultez l'aide du logiciel EasyShare.

## <span id="page-11-0"></span>**Vérification de l'état de l'appareil photo et de la photo**

Les icônes qui s'affichent sur l'écran de l'appareil photo indiquent les réglages actifs de l'appareil et de la photo. Appuyez sur pour activer ou désactiver les informations sur l'état.

Si  $\bigoplus$  s'affiche dans la zone d'état, appuyez sur le bouton Flash pour afficher les réglages supplémentaires.

#### <span id="page-11-1"></span>**Modes de prise de vue**

Seuls les réglages actifs de l'appareil photo sont affichés :

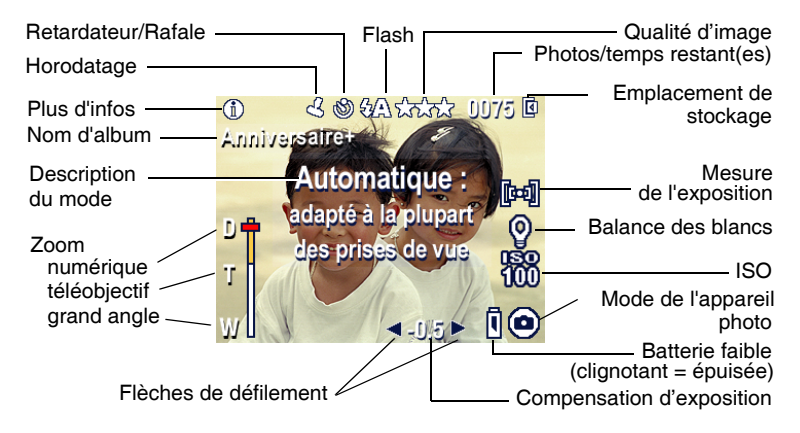

#### <span id="page-11-2"></span>**Écran de visualisation**

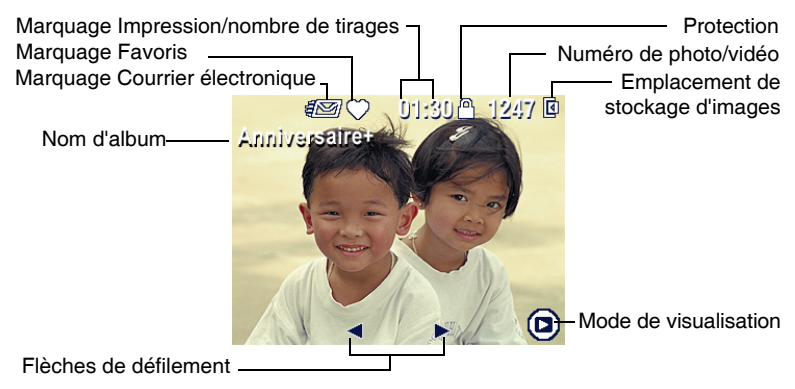

## **Écran Flash/État**

Appuyez sur le bouton Flash  $\blacktriangleright$ . Les icônes de l'état actuel de l'appareil photo s'affichent dans la partie inférieure de l'écran Flash.

<span id="page-12-2"></span>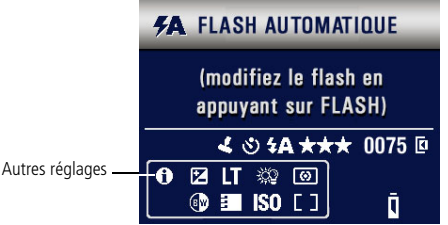

<span id="page-12-1"></span>

## <span id="page-12-0"></span>**Stockage des photos et des vidéos sur une carte SD/MMC**

Votre appareil photo dispose de 32 Mo de mémoire interne. Vous pouvez vous procurer des cartes SD/MMC en option pour les utiliser comme emplacement de stockage amovible et réutilisable pour vos photos et vidéos.

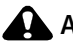

#### **ATTENTION :**

**insérez la carte comme indiqué. Ne forcez pas ; vous risqueriez d'endommager l'appareil photo ou la carte. N'insérez pas ni ne retirez la carte lorsque le témoin appareil prêt vert clignote ; vous risqueriez d'endommager vos photos, la carte ou l'appareil photo.** 

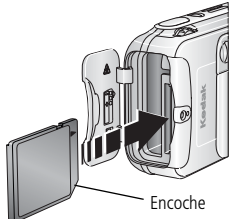

Pour insérer une carte SD/MMC :

- **1** Éteignez l'appareil photo et ouvrez le volet de la carte.
- **2** Orientez la carte comme indiqué sur l'appareil photo.
- **3** Insérez la carte dans son logement en la poussant légèrement, de façon à assurer le bon contact du connecteur, puis fermez le volet de la carte.
- **4** Pour retirer la carte, éteignez l'appareil photo. Appuyez sur la carte, puis relâchez-la. Une fois la carte partiellement éjectée de son logement, vous pouvez la retirer entièrement.

REMARQUE : lorsque vous utilisez une carte pour la première fois, nous vous conseillons de la formater avant de prendre des photos [\(page 24\)](#page-29-0). Certaines marques de carte peuvent avoir une capacité d'enregistrement vidéo limitée.

Voir [page 56](#page-61-1) pour connaître les capacités de stockage. Vous pouvez vous procurer les cartes SD/MMC auprès d'un distributeur de produits Kodak ou sur le site Web à l'adresse suivante : [www.kodak.com/go/ls753accessories.](http://www.kodak.com/go/ls753accessories)

## <span id="page-14-0"></span>**2 Prise de photos et réalisation de vidéos**

## <span id="page-14-1"></span>**Prise d'une photo**

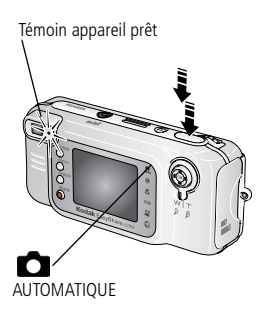

- **1** Cadrez le sujet à l'aide du viseur ou de l'écran de l'appareil (appuyez sur le bouton OK pour désactiver l'écran de l'appareil ; voir [page 12\)](#page-17-1).
- **2** Maintenez le bouton d'obturateur enfoncé **à mi-course** pour régler l'exposition et la mise au point.
- **3** Lorsque le témoin appareil prêt devient vert, enfoncez **entièrement** le bouton d'obturateur pour prendre la photo.

*Lorsque le témoin appareil prêt devient vert clignotant, la photo est en cours d'enregistrement ; vous pouvez continuer à prendre des photos. Lorsque le témoin est rouge, attendez qu'il passe au vert.*

REMARQUE : le mode de prise de vue par défaut est Automatique Voir [page 10](#page-15-1) pour connaître les autres modes photo et vidéo.

## <span id="page-14-3"></span><span id="page-14-2"></span>**Réalisation d'une vidéo**

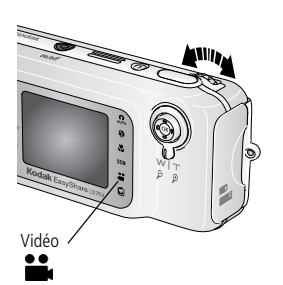

- <span id="page-14-4"></span>**1** Faites tourner la molette de sélection pour mettre le mode Vidéo <sup>e</sup>n en surbrillance. Appuyez sur la molette de sélection.
- **2** Cadrez le sujet à l'aide du viseur ou de l'écran de l'appareil.
- **3** Enfoncez entièrement le bouton d'obturateur et relâchez-le. Pour arrêter l'enregistrement, appuyez de nouveau sur le bouton d'obturateur et relâchez-le.

REMARQUE : vous pouvez également, si vous le souhaitez, appuyer complètement sur le bouton d'obturateur et le maintenir enfoncé pendant plus de deux secondes pour procéder à l'enregistrement. Pour arrêter l'enregistrement, relâchez le bouton d'obturateur.

## <span id="page-15-1"></span><span id="page-15-0"></span>**Modes de l'appareil photo**

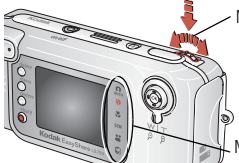

Molette de sélection 1. faire tourner 2. appuyer

<span id="page-15-5"></span>Choisissez le mode adapté à vos conditions :

- 1. Faites tourner la molette de sélection pour mettre un mode en surbrillance.
- 2. Appuyez sur la molette de sélection

<span id="page-15-6"></span><span id="page-15-4"></span><span id="page-15-2"></span>Modes de l'appareil photo pour sélectionner le mode désiré.

<span id="page-15-7"></span><span id="page-15-3"></span>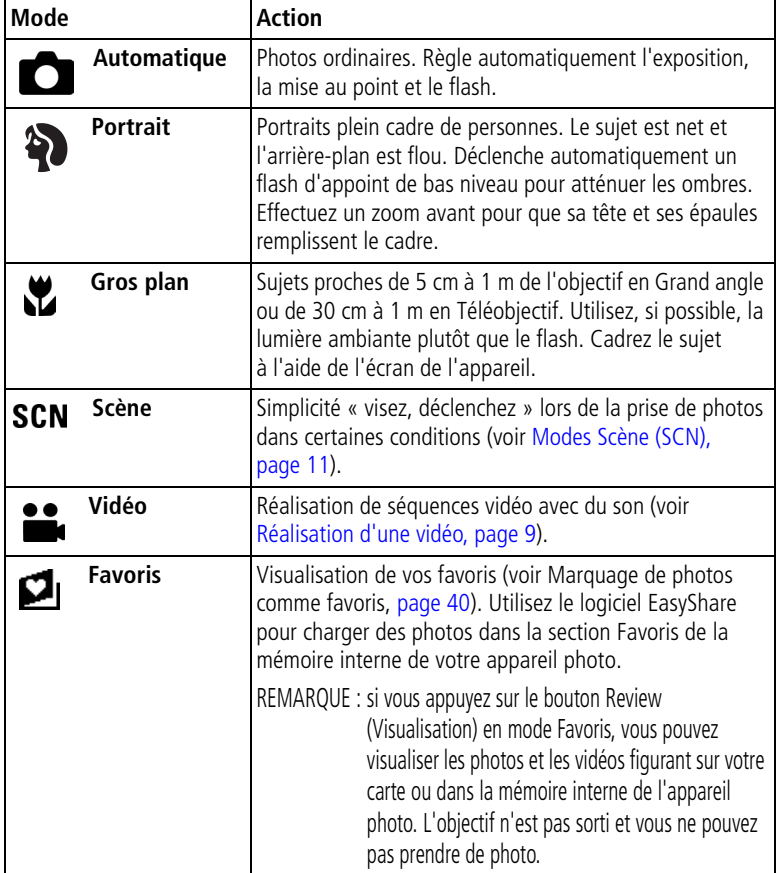

#### <span id="page-16-0"></span>**Modes Scène (SCN)**

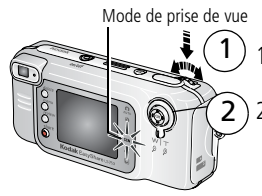

<span id="page-16-7"></span>1. Placez la molette de sélection sur un mode de prise sur la molette de sélection. 2. Appuyez sur sélectionner un mode Scène. pour faire défiler et de vue et appuyez

<span id="page-16-13"></span><span id="page-16-12"></span><span id="page-16-11"></span><span id="page-16-10"></span><span id="page-16-9"></span><span id="page-16-8"></span><span id="page-16-6"></span><span id="page-16-5"></span><span id="page-16-4"></span><span id="page-16-3"></span><span id="page-16-2"></span><span id="page-16-1"></span>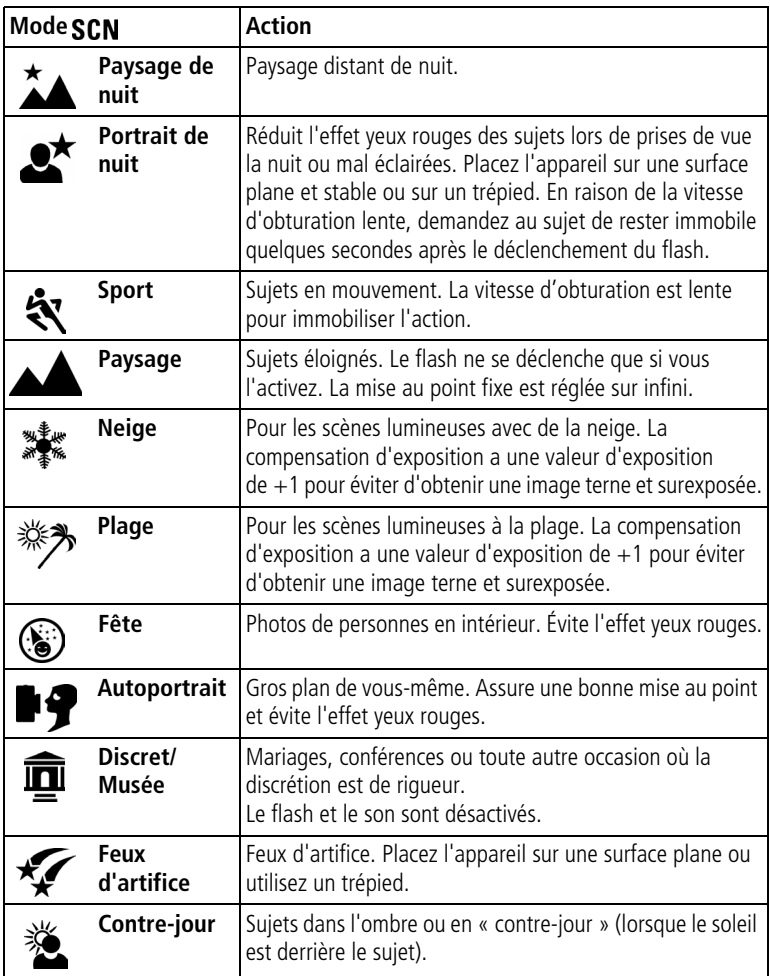

<span id="page-17-6"></span><span id="page-17-5"></span>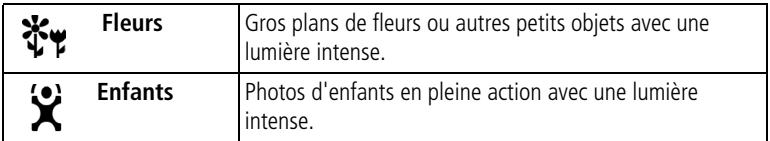

## <span id="page-17-1"></span><span id="page-17-0"></span>**Utilisation de l'écran de l'appareil photo en tant que viseur**

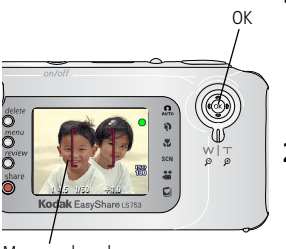

Marques de cadrage

<span id="page-17-4"></span>**1** Cadrez le sujet dans l'écran de l'appareil.

Pour obtenir plus d'informations sur les marques de cadrage d'autofocus, voir [page 12.](#page-17-2)

- **2** Enfoncez le bouton d'obturateur **à mi-course et maintenez-le enfoncé** pour régler l'exposition et la mise au point. Lorsque les marques de cadrage changent de couleur, enfoncez **entièrement** le bouton d'obturateur pour prendre la photo.
- <span id="page-17-3"></span>**3** Pour désactiver l'écran de l'appareil photo, appuyez sur le bouton OK.

#### <span id="page-17-2"></span>**Utilisation des marques de cadrage d'autofocus**

Lorsque vous utilisez l'écran de l'appareil photo comme viseur, les marques de cadrage indiquent la zone sur laquelle l'appareil effectue la mise au point. Pour obtenir les meilleures photos possibles, l'appareil tente d'effectuer la mise au point sur des sujets placés au premier plan, même si les sujets ne sont pas centrés dans la scène.

REMARQUE : cette procédure ne s'applique pas aux vidéos.

**1** Enfoncez le bouton d'obturateur **à mi-course et maintenez-le enfoncé**.

*Quand les marques de cadrage deviennent rouges, la mise au point est terminée.*

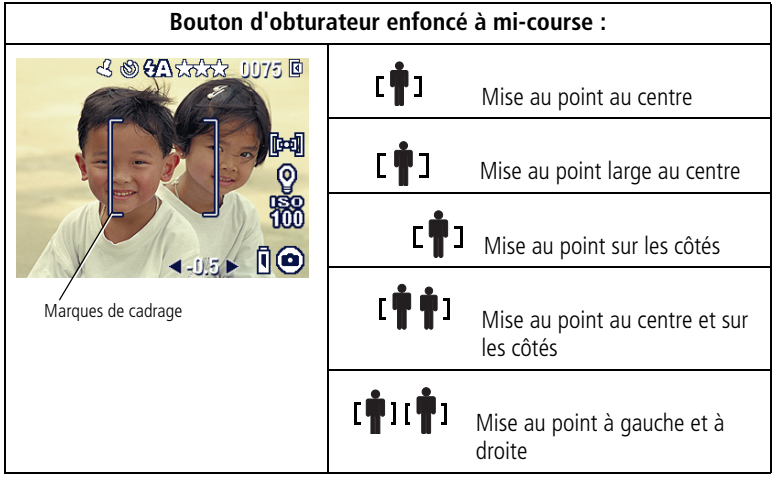

- **2** Enfoncez **entièrement** le bouton d'obturateur pour prendre la photo.
- **3** Si la mise au point ne correspond pas au sujet souhaité (ou si les marques de cadrage disparaissent et que le témoin appareil prêt est orange clignotant), relâchez le bouton, recadrez la scène, puis répétez l'étape 1.

REMARQUE : les marques de cadrage apparaissent uniquement lorsque l'écran de l'appareil

photo est activé.

Les marques de cadrage n'apparaissent pas en mode Paysage.

## <span id="page-19-1"></span><span id="page-19-0"></span>**Visualisation de la photo ou de la vidéo réalisée**

Lorsque vous prenez une photo ou une vidéo, elle s'affiche sur l'écran de l'appareil pendant environ 5 secondes. Vous pouvez alors en profiter pour :

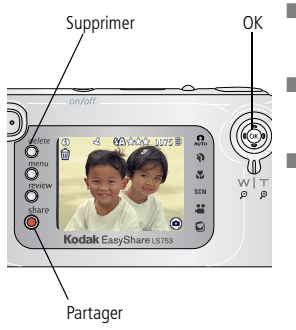

- **Visualiser :** si vous ne faites rien, la photo/vidéo est enregistrée.
- **Lire (vidéo) :** appuyez sur le bouton OK Appuyez sur  $\rightarrow$  pour régler le volume.
- **Partager :** appuyez sur le bouton Share (Partager) pour marquer une photo/vidéo afin de l'envoyer par courrier électronique ou de la classer dans le dossier Favoris. Vous pouvez également marquer une photo pour l'imprimer (voir [page 37](#page-42-0)).
- **Supprimer :** appuyez sur le bouton Delete (Supprimer) lorsque la photo/vidéo et le symbole  $\overline{\mathbf{m}}$  s'affichent.

REMARQUE : dans une série de photos prises en rafale (voir [page 19\)](#page-24-0), seule la dernière image s'affiche. Si vous appuyez sur le bouton Delete (Supprimer), toutes les photos de la série sont supprimées. Pour effectuer une suppression sélective, utilisez le mode de visualisation (voir [page 28\)](#page-33-1).

## <span id="page-20-0"></span>**Utilisation du zoom optique**

Utilisez le zoom optique pour réduire jusqu'à 2,8 fois la distance qui vous sépare du sujet. Vous pouvez modifier le zoom optique avant le début de l'enregistrement vidéo, mais pas pendant.

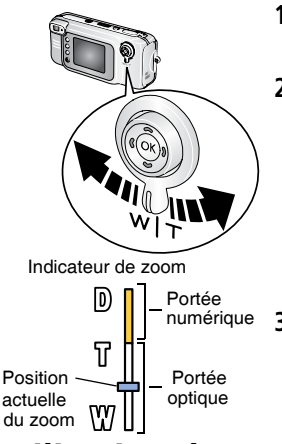

- <span id="page-20-3"></span>**1** Cadrez le sujet à l'aide du viseur ou de l'écran de l'appareil.
- **2** Appuyez sur le bouton du zoom vers Téléobjectif (T) pour effectuer un zoom avant ou vers Grand angle (W) pour effectuer un zoom arrière.

*Si l'écran de l'appareil est activé, l'indicateur de zoom indique si vous utilisez le zoom optique ou le zoom numérique.*

<span id="page-20-2"></span>**3** Prenez une photo ou une vidéo normalement.

## <span id="page-20-1"></span>**Utilisation du zoom numérique avancé**

Dans tous les modes Photo, le zoom numérique permet d'aller au-delà de l'agrandissement obtenu avec le zoom optique. Les réglages disponibles sont compris entre 2,8x et 10x. Vous devez activer l'écran de l'appareil pour utiliser le zoom numérique.

- **1** Appuyez sur le bouton OK pour activer l'écran de l'appareil.
- **2** Appuyez sur le bouton Téléobjectif (T) jusqu'à la position correspondant à la limite du zoom optique. Relâchez le bouton et appuyez à nouveau dessus. Pour augmenter le zoom numérique, relâchez et appuyez à nouveau dessus.

*L'écran de l'appareil affiche l'image agrandie et indique le niveau d'agrandissement.*

- IMPORTANT : *la qualité d'impression de l'image risque d'être amoindrie lorsque vous utilisez le zoom numérique. Le curseur bleu de l'indicateur de zoom s'arrête, puis devient rouge lorsque la qualité d'image atteint la limite pour un tirage acceptable de 10 cm x 15 cm (4 po. x 6 po.) de qualité acceptable.*
- **3** Prenez une photo normalement.

REMARQUE : vous ne pouvez pas utiliser le zoom numérique pour la vidéo.

## <span id="page-21-0"></span>**Utilisation du flash**

Utilisez le flash lorsque vous prenez des photos la nuit, en extérieur dans l'ombre.

<span id="page-21-5"></span><span id="page-21-4"></span><span id="page-21-2"></span>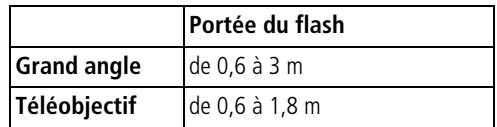

#### **Activation du flash**

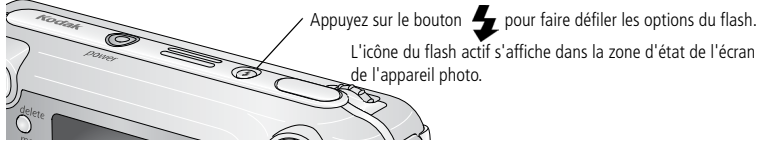

<span id="page-21-3"></span><span id="page-21-1"></span>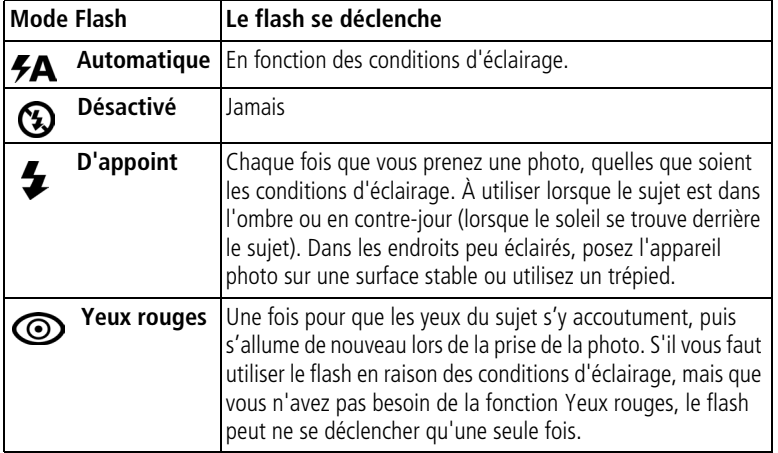

#### **Réglage du flash dans chaque mode**

<span id="page-22-0"></span>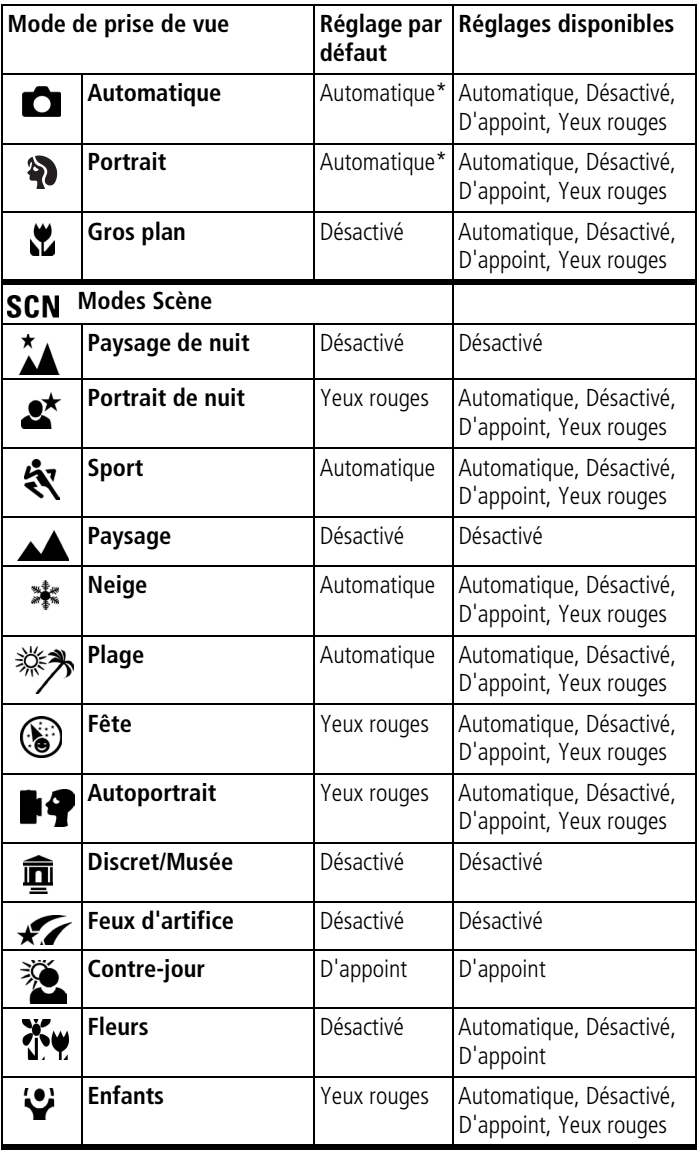

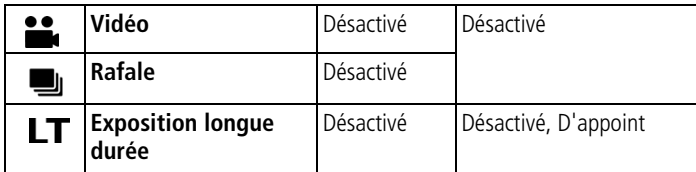

REMARQUE : \*dans ces modes, l'option Yeux rouges, une fois sélectionnée, reste activée jusqu'à ce que vous la changiez. Tous les autres réglages du flash reprennent leur valeur par défaut lorsque vous changez de mode ou que vous éteignez l'appareil.

## <span id="page-23-2"></span><span id="page-23-0"></span>**Modification des réglages de prise de vue**

Vous pouvez modifier les réglages de votre appareil photo afin d'en tirer le meilleur profit.

- **1** Appuyez sur le bouton Menu (certains réglages ne sont pas disponibles dans tous les modes).
- **2** Appuyez sur  $\rightarrow$  pour mettre en surbrillance le réglage à modifier, puis appuyez sur le bouton OK.
- **3** Choisissez une option, puis appuyez sur le bouton OK.
- **4** Appuyez sur le bouton Menu pour quitter le menu.

<span id="page-23-1"></span>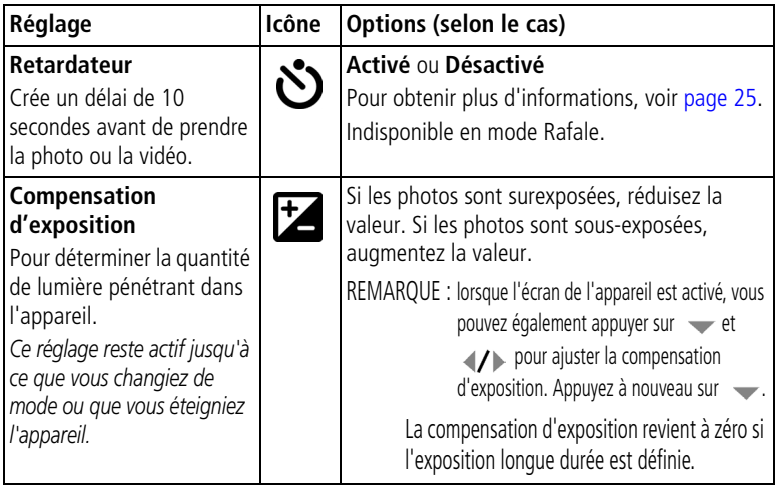

<span id="page-24-3"></span><span id="page-24-2"></span><span id="page-24-1"></span><span id="page-24-0"></span>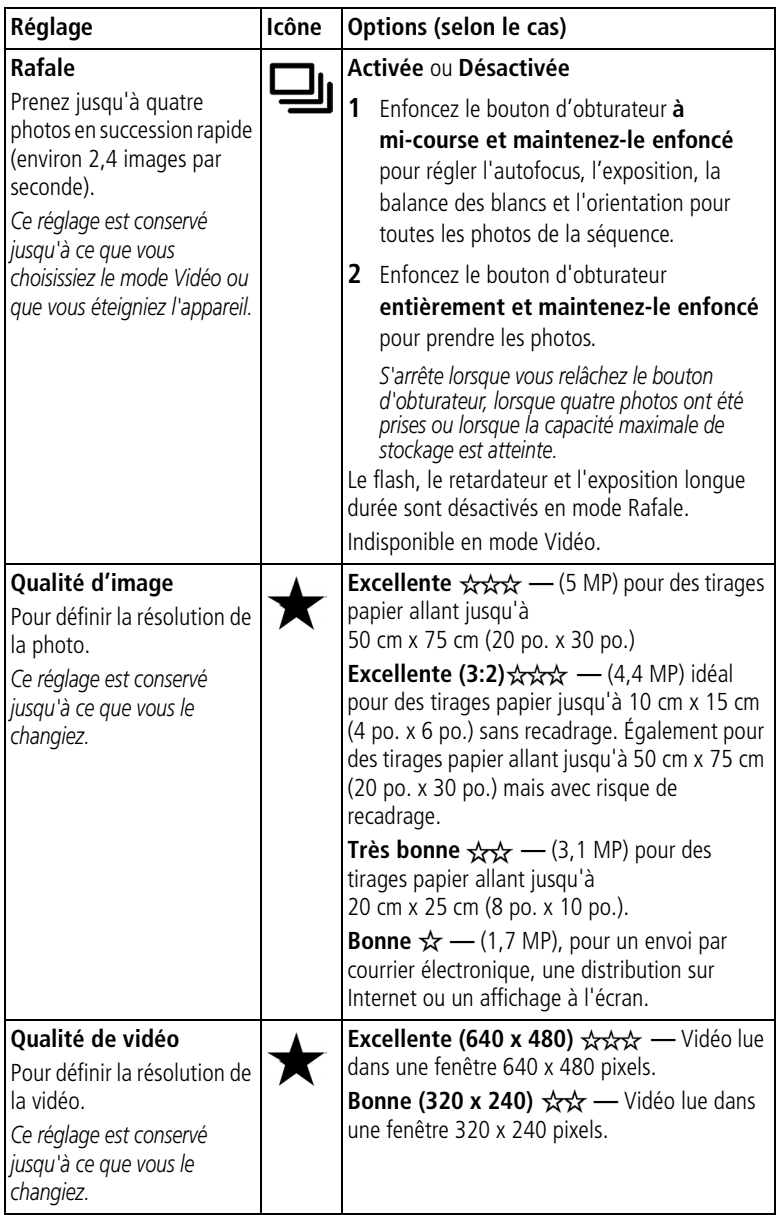

<span id="page-25-3"></span><span id="page-25-2"></span><span id="page-25-1"></span><span id="page-25-0"></span>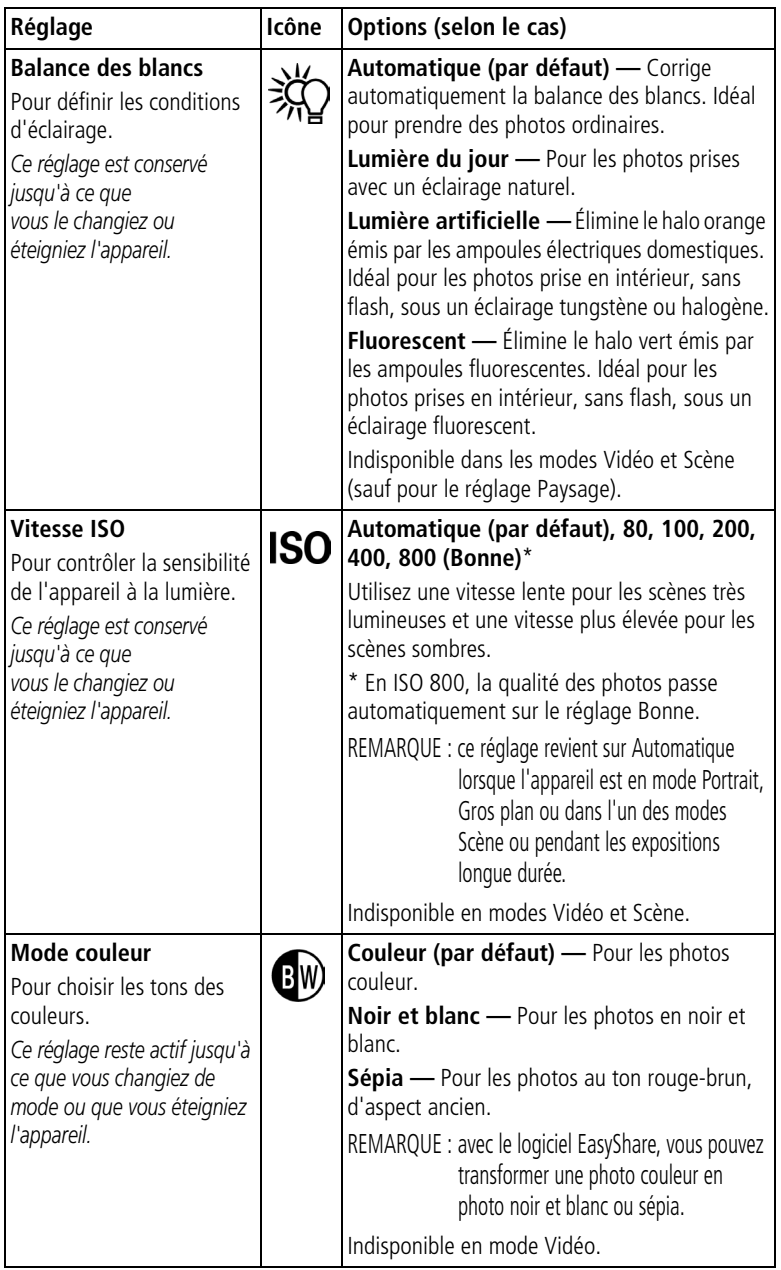

<span id="page-26-2"></span><span id="page-26-1"></span><span id="page-26-0"></span>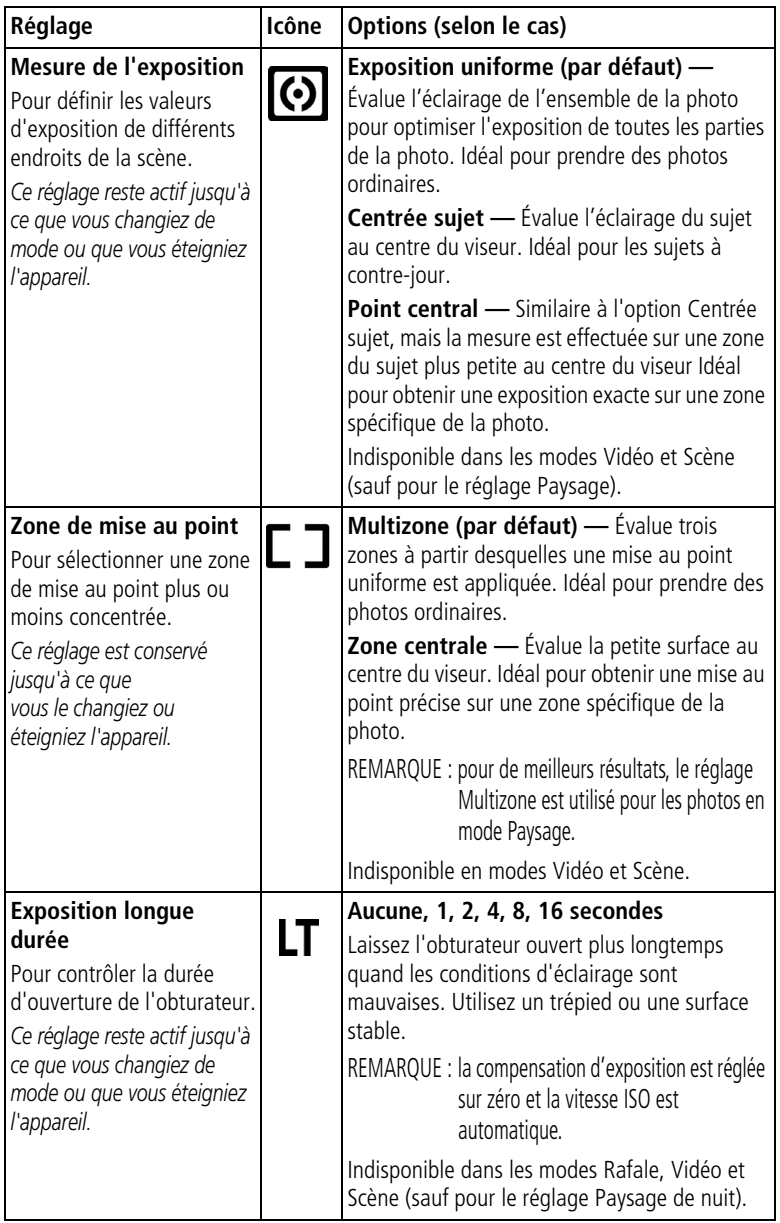

<span id="page-27-3"></span><span id="page-27-2"></span><span id="page-27-1"></span><span id="page-27-0"></span>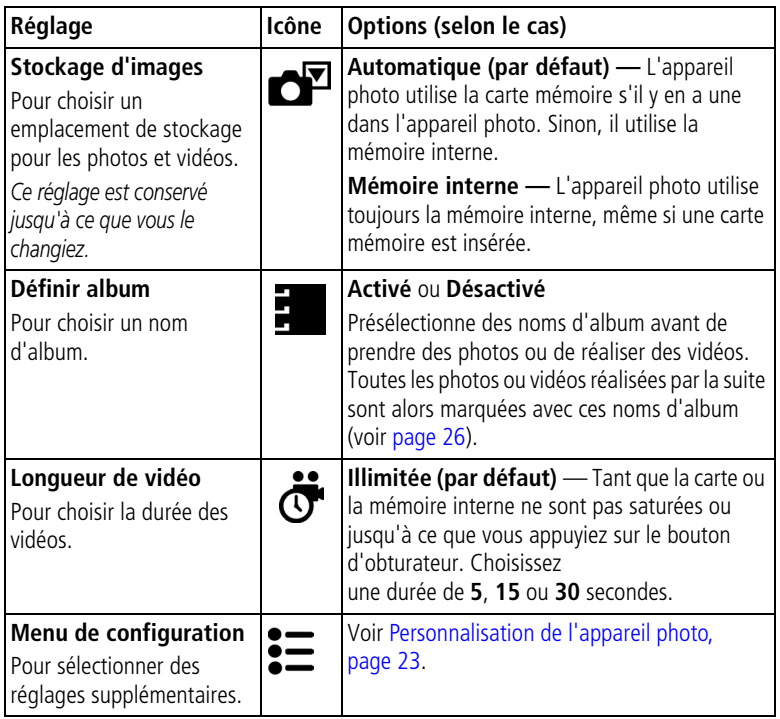

## <span id="page-28-3"></span><span id="page-28-1"></span><span id="page-28-0"></span>**Personnalisation de l'appareil photo**

<span id="page-28-4"></span>Personnalisez les réglages de l'appareil photo à l'aide du menu Configuration.

- **1** Dans n'importe quel mode, appuyez sur le bouton Menu.
- **2** Appuyez sur  $\rightarrow \rightarrow$  pour mettre l'option Configuration  $\equiv$  en surbrillance, puis appuyez sur le bouton OK.
- **3** Appuyez sur  $\rightarrow \rightarrow$  pour mettre en surbrillance le réglage à modifier, puis appuyez sur le bouton OK.
- **4** Choisissez une option, puis appuyez sur le bouton OK.
- **5** Appuyez sur le bouton Menu pour quitter le menu.

<span id="page-28-8"></span><span id="page-28-7"></span><span id="page-28-6"></span><span id="page-28-5"></span><span id="page-28-2"></span>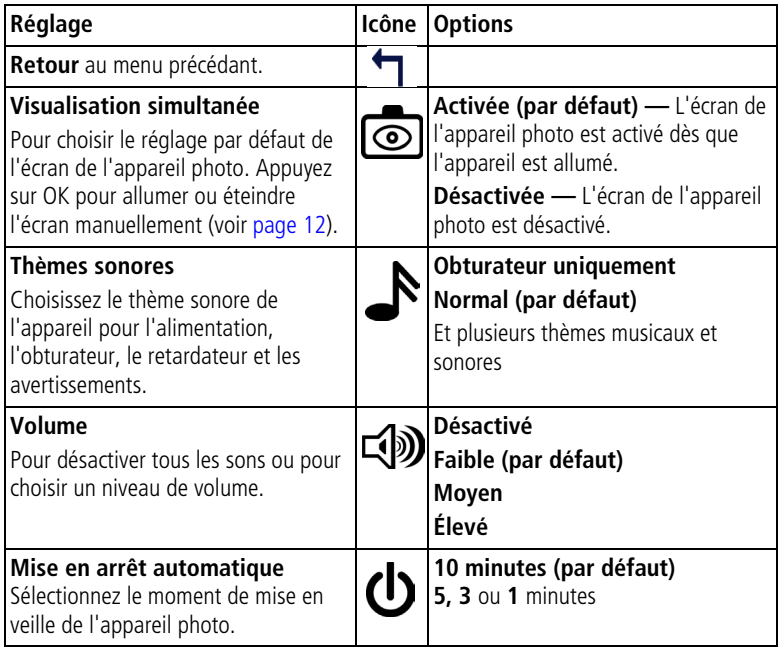

<span id="page-29-11"></span><span id="page-29-10"></span><span id="page-29-9"></span><span id="page-29-8"></span><span id="page-29-7"></span><span id="page-29-6"></span><span id="page-29-5"></span><span id="page-29-4"></span><span id="page-29-3"></span><span id="page-29-2"></span><span id="page-29-1"></span><span id="page-29-0"></span>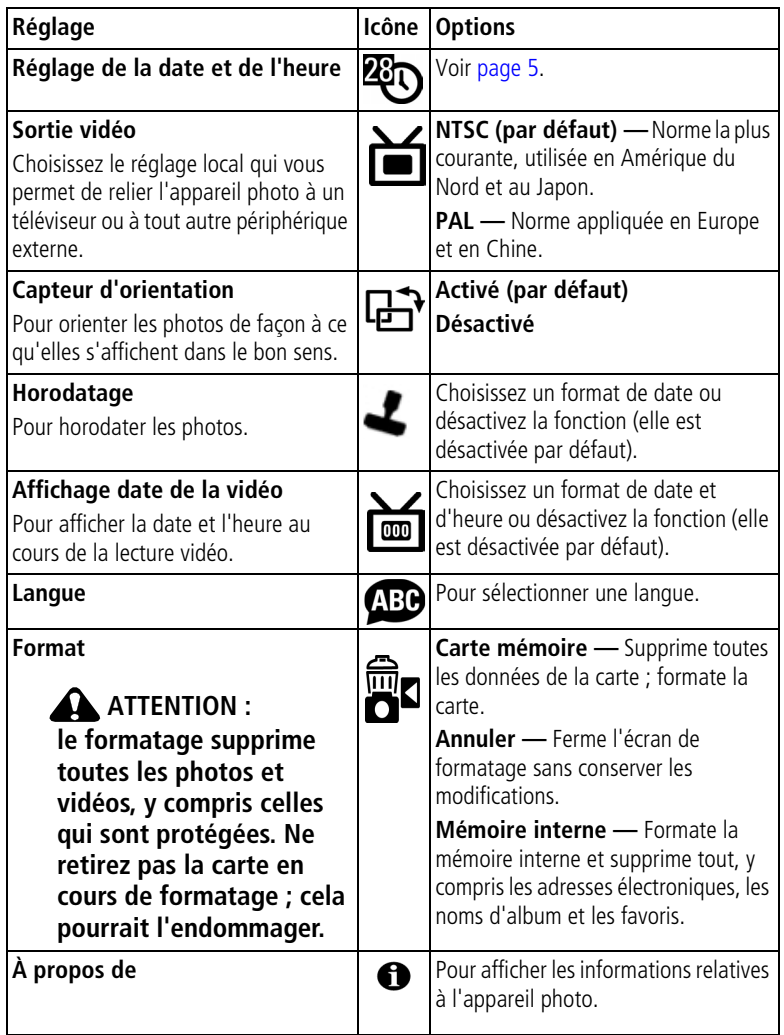

## <span id="page-30-3"></span><span id="page-30-2"></span><span id="page-30-0"></span>**Pour vous prendre vous-même en photo**

Utilisez la fonction de retardateur pour disposer de 10 secondes entre le moment où vous appuyez sur le bouton d'obturateur et le moment où la photo ou la vidéo est prise.

- **1** Placez l'appareil sur une surface plane ou utilisez un trépied.
- **2** Dans n'importe quel mode Photo, appuyez sur le bouton Menu.
- **3** Mettez l'option Retardateur en surbrillance, puis appuyez sur le bouton OK.
- **4** Appuyez sur **pour mettre l'option Activé en surbrillance**, puis appuyez sur le bouton OK.
- **5** Cadrez la photo. Enfoncez ensuite le bouton d'obturateur **à mi-course et maintenez-le enfoncé** pour régler l'exposition et la mise au point, puis **enfoncez-le entièrement**. Prenez place dans la scène.

Le témoin du retardateur à l'avant de l'appareil photo clignote lentement *pendant huit secondes, puis rapidement pendant deux secondes, avant que la photo ne soit prise.*

Le témoin appareil prêt clignote pendant 10 secondes puis s'éteint pendant la *prise de la photo.*

La fonction du retardateur se désactive après la prise de la photo ou après un *changement de mode.*

## <span id="page-30-1"></span>**Pour vous prendre vous-même en vidéo**

- **1** Placez l'appareil sur une surface plane ou utilisez un trépied.
- **2** Tournez la molette de sélection pour mettre Vidéo  $\blacksquare$  en surbrillance, puis appuyez sur la molette de sélection. Appuyez ensuite sur le bouton Menu.
- **3** Mettez l'option Retardateur  $\uparrow$  en surbrillance, puis appuyez sur le bouton OK.
- **4** Appuyez sur **A** pour mettre l'option Activé en surbrillance, puis appuyez sur le bouton OK
- **5** Cadrez la scène, puis enfoncez entièrement le bouton d'obturateur. Prenez place dans la scène.
- REMARQUE : la longueur par défaut d'une vidéo est Illimitée. L'enregistrement s'arrête lorsque vous appuyez sur le bouton d'obturateur ou lorsque l'espace de stockage est saturé. Pour modifier la longueur d'enregistrement, voir [Longueur de vidéo, page 22](#page-27-0). Pour désactiver les sons du retardateur, voir [page 23](#page-28-2).

La fonction du retardateur se désactive une fois la vidéo réalisée ou après un *changement de mode.*

## <span id="page-31-2"></span><span id="page-31-1"></span><span id="page-31-0"></span>**Marquage préalable des noms d'album**

Utilisez la fonction Définir album (Photo ou Vidéo) pour présélectionner des noms d'album avant de prendre des photos ou de réaliser des vidéos. Toutes les photos ou vidéos réalisées par la suite sont alors marquées avec ces noms d'album.

#### **Premièrement — sur votre ordinateur**

Utilisez le logiciel Kodak EasyShare (version 3.0 ou ultérieure) pour créer des noms d'album sur votre ordinateur, Copiez ensuite jusqu'à 32 noms d'album dans la liste de noms de votre appareil photo la prochaine fois que vous connectez l'appareil à l'ordinateur. Pour obtenir plus d'informations, consultez l'aide du logiciel Kodak EasyShare.

#### **Deuxièmement — sur votre appareil photo**

- **1** Dans n'importe quel mode, appuyez sur le bouton Menu.
- **2** Appuyez sur  $\rightarrow \rightarrow$  pour mettre l'option Définir album  $\rightarrow$  en surbrillance, puis appuyez sur le bouton OK.
- **3** Appuyez sur  $\rightarrow \rightarrow \infty$  pour mettre en surbrillance un nom d'album, puis appuyez sur le bouton OK. Pour sélectionner plusieurs noms d'album, répétez cette étape.

*Les albums sélectionnés sont signalés par une coche.*

- **4** Pour désélectionner un nom d'album, mettez-le en surbrillance et appuyez sur le bouton OK. Pour supprimer toutes les sélections d'album, choisissez Effacer tout.
- **5** Mettez l'option Quitter en surbrillance, puis appuyez sur le bouton OK.

*Vos sélections sont enregistrées. Lorsque vous activez l'écran de l'appareil photo, votre sélection d'albums y apparaît. Un signe plus (+) affiché après un nom d'album signifie que plusieurs albums sont sélectionnés.*

**6** Appuyez sur le bouton Menu pour quitter le menu.

#### **Troisièmement — transfert vers votre ordinateur**

Lorsque vous transférez les photos ou vidéos marquées vers votre ordinateur, le logiciel Kodak EasyShare s'ouvre et les classe dans l'album approprié. Pour obtenir plus d'informations, consultez l'aide du logiciel Kodak EasyShare.

# <span id="page-32-6"></span><span id="page-32-0"></span>**3 Visualisation des photos et des vidéos**

Appuyez sur le bouton Review (Visualisation) pour afficher et manipuler vos photos et vidéos. Pour économiser la batterie, achetez un adaptateur secteur 5 V Kodak ou placez votre appareil sur la station d'accueil ou la station d'impression Kodak EasyShare, en option.

(visitez le site Web à l'adresse suivante : [www.kodak.com/go/ls753accessories](http://www.kodak.com/go/ls753accessories)).

## <span id="page-32-5"></span><span id="page-32-3"></span><span id="page-32-1"></span>**Visualisation d'une photo ou d'une vidéo**

- **1** Appuyez sur le bouton Review (Visualisation).
- **2** Appuyez sur  $\langle \rangle$  pour faire défiler les photos et les vidéos en avant ou en arrière (pour un défilement plus rapide, maintenez le bouton (/) enfoncé).
- **3** Appuyez sur le bouton Review (Visualisation) pour quitter ce mode.
- REMARQUE : les photos prises avec une qualité Excellente (3:2) s'affichent au format 3:2 avec une barre noire en haut de l'écran.

#### **Visualisation des photos et des vidéos sans sortir l'objectif**

**1** Placez la molette de sélection de mode sur Favoris **1**, puis appuyez sur la molette de sélection.

*L'objectif n'est pas sorti et vous ne pouvez pas prendre de photo.*

- **2** Appuyez sur le bouton Review (Visualisation).
- <span id="page-32-2"></span>**3** Voir l'étape 2 à la section [Visualisation d'une photo ou d'une vidéo.](#page-32-3)

## <span id="page-32-4"></span>**Visualisation simultanée de plusieurs photos ou vidéos**

- **1** Appuyez sur le bouton Review (Visualisation).
- **2** Appuyez sur  $\blacktriangledown$ .

REMARQUE : vous pouvez également appuyer sur le bouton Menu, mettre l'option Affichage multiple **ERR** en surbrillance, puis appuyer sur le bouton OK.

*Des miniatures de photos et de vidéos s'affichent.*

- Pour faire défiler les miniatures une par une, appuyez sur  $\langle \rangle \rightarrow \langle \rangle$ .
- Pour afficher la série de miniatures suivante ou précédente, appuyez sur  $\blacktriangle$ / $\blacktriangledown$ .
- <span id="page-33-4"></span>■ Pour afficher uniquement la photo sélectionnée, appuyez sur le bouton OK.
- <span id="page-33-0"></span>**3** Appuyez sur le bouton Review (Visualisation) pour quitter ce mode.

## **Lecture d'une vidéo**

- **1** Appuyez sur le bouton Review (Visualisation).
- **2** Appuyez sur  $\mathcal{U}$  pour rechercher une vidéo (en mode Affichage multiple, sélectionnez-en une et appuyez sur le bouton OK).
- **3** Appuyez sur le bouton OK pour lire ou interrompre la lecture d'une vidéo.
	- **Pour régler le volume, appuyez sur**  $\blacktriangle$ **.**
	- Pour ramener la vidéo en arrière, appuyez sur (pendant la lecture.
	- Pour lire de nouveau la vidéo, appuyez sur le bouton OK.
	- Pour afficher la photo ou la séquence vidéo précédente ou suivante, appuyez sur  $\langle \rangle$ .

## <span id="page-33-3"></span><span id="page-33-2"></span><span id="page-33-1"></span>**Suppression de photos et de vidéos**

- **1** Appuyez sur le bouton Review (Visualisation).
- **2** Appuyez sur  $\mathcal{U}$  pour rechercher une photo ou une vidéo (ou sélectionnez-en une en affichage multiple), puis appuyez sur le bouton Delete (Supprimer).
- **3** Appuyez sur  $\rightarrow \rightarrow \infty$  pour mettre une option en surbrillance, puis appuyez sur le bouton OK :

**PHOTO ou VIDÉO —** Efface la photo ou la vidéo affichée.

**QUITTER —** Ferme l'écran de suppression.

**TOUT —** Supprime toutes les photos et vidéos stockées à l'emplacement de stockage sélectionné.

Pour supprimer d'autres photos ou vidéos, répétez l'étape 2.

REMARQUE : vous ne pouvez pas supprimer les photos et vidéos protégées. Vous devez retirer leur protection avant de les supprimer (voir [page 29\)](#page-34-3).

## <span id="page-34-0"></span>**Modification des réglages de visualisation facultatifs**

En mode de visualisation, appuyez sur le bouton Menu pour accéder aux options supplémentaires de visualisation.

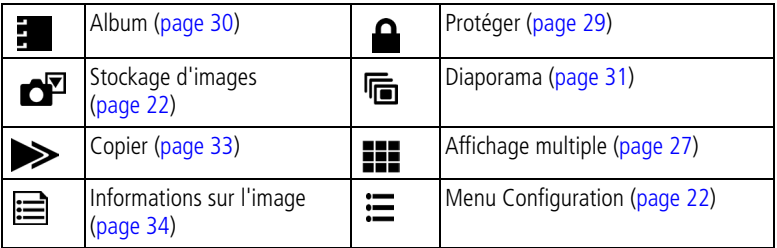

## <span id="page-34-6"></span><span id="page-34-4"></span><span id="page-34-1"></span>**Agrandissement des photos**

- **1** Appuyez sur le bouton Review (Visualisation), puis recherchez une photo.
- **2** Appuyez de façon répétée sur le bouton du zoom vers Téléobjectif (T) pour effectuer un zoom avant jusqu'à 8x ou vers Grand angle (W) pour effectuer un zoom arrière.
	- **D** Pour afficher différentes parties de la photo, appuyez sur  $\rightarrow$   $\rightarrow$   $\rightarrow$   $\rightarrow$
	- Appuyez sur le bouton OK pour rétablir la taille initiale de la photo (1x).
- **3** Pour quitter le mode de visualisation, appuyez sur le bouton Review (Visualisation).

## <span id="page-34-5"></span><span id="page-34-3"></span><span id="page-34-2"></span>**Protection des photos et des vidéos contre leur suppression**

- **1** Appuyez sur le bouton Review (Visualisation), puis recherchez la photo ou la vidéo.
- **2** Appuyez sur le bouton Menu
- **3** Appuyez sur  $\blacktriangleleft\blacktriangledown$  pour mettre l'option Protéger  $\blacktriangleleft$  en surbrillance, puis

appuyez sur le bouton OK.

La photo ou la vidéo est protégée et ne peut pas être supprimée. L'icône *Protéger apparaît lors de l'affichage de la photo ou de la vidéo protégée.*

- **4** Pour retirer la protection, appuyez de nouveau sur le bouton OK.
- **5** Appuyez sur le bouton Menu pour quitter le menu.

#### **AN** ATTENTION :

**le formatage de la mémoire interne ou d'une carte mémoire SD/MMC a pour effet de supprimer toutes les photos et vidéos (y compris celles qui sont protégées). Le formatage de la mémoire interne efface également les adresses de courrier électronique, les noms d'album et les favoris ; pour les restaurer, consultez l'aide du logiciel Kodak EasyShare.** 

## <span id="page-35-1"></span><span id="page-35-0"></span>**Marquage de photos et de vidéos pour les albums**

Utilisez la fonction Album en mode de visualisation pour associer des noms d'album aux photos et vidéos de votre appareil photo.

#### **Premièrement — sur votre ordinateur**

Utilisez le logiciel Kodak EasyShare, version 3.0 ou ultérieure, pour créer des noms d'album sur votre ordinateur, puis copiez jusqu'à 32 noms d'album dans la mémoire interne de l'appareil photo. Pour obtenir plus d'informations, consultez l'aide du logiciel Kodak EasyShare.

#### **Deuxièmement — sur votre appareil photo**

- **1** Appuyez sur le bouton Review (Visualisation), puis recherchez la photo ou la vidéo.
- **2** Appuyez sur le bouton Menu
- **3** Appuyez sur  $\rightarrow$  pour mettre l'option Album  $\frac{1}{2}$  en surbrillance, puis appuyez sur le bouton OK.
- **4** Appuyez sur  $\rightarrow$  pour mettre en surbrillance un dossier d'album, puis appuyez sur le bouton OK.

Pour ajouter d'autres photos au même album, appuyez sur  $\langle \rangle$  pour faire défiler l'ensemble des photos. Appuyez sur le bouton OK lorsque l'image voulue apparaît.

Répétez l'étape 4 pour chaque autre album auquel vous voulez ajouter les photos.

*Le nom de l'album s'affiche avec la photo. Un signe plus (+) affiché après un nom d'album signifie que la photo a été ajoutée à plusieurs albums.*

Pour désélectionner un nom d'album, mettez-le en surbrillance et appuyez sur le bouton OK. Pour supprimer toutes les sélections d'album, choisissez Effacer tout.

#### **Troisièmement — transfert vers votre ordinateur**

Lorsque vous transférez des photos et vidéos marquées vers votre ordinateur, le logiciel Kodak EasyShare s'ouvre et les classe dans les dossiers d'album appropriés. Pour obtenir plus d'informations, consultez l'aide du logiciel Kodak EasyShare.

## <span id="page-36-2"></span><span id="page-36-1"></span><span id="page-36-0"></span>**Exécution d'un diaporama**

Utilisez le diaporama pour afficher vos photos et vidéos sur l'écran de l'appareil. Pour exécuter un diaporama sur un téléviseur ou sur un autre périphérique externe, voir [page 32](#page-37-0).

Pour économiser la batterie, utilisez un adaptateur secteur 5 V Kodak (visitez le site Web à l'adresse suivante :

[www.kodak.com/go/ls753accessories](http://www.kodak.com/go/ls753accessories)).

#### **Lancement du diaporama**

- **1** Appuyez sur le bouton Review (Visualisation), puis sur le bouton Menu.
- **2** Appuyez sur  $\rightarrow \rightarrow$  pour mettre l'option Diaporama  $\mathbf{F}$  en surbrillance, puis appuyez sur le bouton OK.
- **3** Appuyez sur  $\blacktriangle$  pour mettre l'option Lancer diaporama en surbrillance, puis appuyez sur le bouton OK.

Les photos ou les vidéos s'affichent une fois dans l'ordre dans lequel elles ont *été prises.*

Pour annuler le diaporama, appuyez sur le bouton OK.

#### **Modification de l'intervalle d'affichage du diaporama**

L'intervalle d'affichage par défaut est de 5 secondes par image. Vous pouvez l'augmenter jusqu'à 60 secondes.

- 1 Dans le menu Diaporama, appuyez sur  $\blacktriangleleft \sqrt{\phantom{a}}$  pour mettre Intervalle en surbrillance, puis appuyez sur le bouton OK.
- **2** Sélectionnez un intervalle d'affichage.

Pour faire défiler les secondes rapidement, maintenez la touche enfoncée.

**3** Appuyez sur le bouton OK.

<span id="page-37-2"></span>*Le réglage de l'intervalle est conservé jusqu'à ce que vous le changiez.*

#### **Exécution d'un diaporama en boucle**

Si l'option Boucle est activée, le diaporama défile en continu.

- **1** Dans le menu Diaporama, appuyez sur  $\rightarrow \rightarrow \infty$  pour mettre l'option Boucle en surbrillance, puis appuyez sur le bouton OK.
- **2** Appuyez sur  $\rightarrow \rightarrow$  pour mettre l'option Activée en surbrillance, puis appuyez sur le bouton OK.

<span id="page-37-1"></span>*L'exécution du diaporama se répète jusqu'à ce que vous appuyiez sur le bouton OK ou jusqu'à épuisement de la batterie.*

## <span id="page-37-0"></span>**Affichage des photos et des vidéos sur un téléviseur**

Vous pouvez afficher des photos et des vidéos sur un téléviseur, un moniteur ou n'importe quel autre périphérique équipé d'une sortie vidéo. Cependant, il se peut que la qualité de l'image sur votre écran de télévision ne soit pas aussi bonne que sur votre écran d'ordinateur ou qu'à l'impression.

- REMARQUE : assurez-vous que le réglage de la sortie vidéo (NTSC ou PAL) est correct [\(page 24\)](#page-29-1). Le défilement des images s'arrête si le câble est branché ou débranché au cours du diaporama.
- **1** Connectez le port de sortie vidéo de l'appareil photo aux ports d'entrée vidéo (jaune) et audio (blanc) du téléviseur à l'aide du câble audio/vidéo (inclus). Consultez le guide d'utilisation de votre téléviseur pour obtenir plus d'informations.
- **2** Visualisez les photos et vidéos sur le téléviseur.

## <span id="page-38-2"></span><span id="page-38-1"></span><span id="page-38-0"></span>**Copie de photos et de vidéos**

Vous pouvez copier des photos ou des vidéos d'une carte mémoire dans la mémoire interne et vice-versa.

#### **Avant de copier des fichiers, vérifiez les éléments suivants :**

- Une carte doit être insérée dans l'appareil photo.
- L'emplacement de stockage des photos sélectionné sur l'appareil photo correspond à l'emplacement **à partir duquel** vous copiez les photos (voir Stockage d'images, [page 22\)](#page-27-1).

#### **Pour copier des photos ou des vidéos :**

- **1** Appuyez sur le bouton Review (Visualisation), puis sur le bouton Menu.
- **2** Appuyez sur  $\rightarrow$  pour mettre l'option Copier  $\rightarrow$  en surbrillance, puis appuyez sur le bouton OK.
- **3** Appuyez sur  $\rightarrow \rightarrow$  pour mettre une option en surbrillance :

**PHOTO ou VIDÉO —** Copie la photo ou la vidéo sélectionnée.

**QUITTER —** Renvoie au menu de visualisation.

**TOUT —** Copie toutes les photos et les vidéos de l'emplacement de stockage sélectionné dans un autre emplacement.

**4** Appuyez sur le bouton OK.

REMARQUE :

- les photos et les vidéos sont copiées et non pas déplacées. Pour retirer les photos et les vidéos de leur emplacement d'origine une fois qu'elles ont été copiées, supprimez-les (voir [page 28\)](#page-33-2).
- Les marques qui ont été définies pour l'impression, l'envoi par courrier électronique et les favoris ne sont pas copiées. Les réglages de protection ne sont pas copiés. Pour protéger une photo ou une vidéo, voir [page 29](#page-34-3).

## <span id="page-39-2"></span><span id="page-39-1"></span><span id="page-39-0"></span>**Affichage des informations relatives aux photos et aux vidéos**

- **1** Appuyez sur le bouton Review (Visualisation), puis sur le bouton Menu.
- **2** Appuyez sur  $\rightarrow$  pour mettre l'option Infos image  $\equiv$  ou Infos vidéo **en** en surbrillance, puis appuyez sur le bouton OK.
- **3** Pour afficher des informations sur la photo ou sur la vidéo précédente ou suivante, appuyez sur  $\langle \rangle$ .
- **4** Appuyez sur le bouton Menu pour quitter le menu.

# <span id="page-40-0"></span>**4 Installation du logiciel**

## <span id="page-40-1"></span>**Configuration minimale nécessaire**

- Windows 98, Windows 98 Deuxième édition, Windows Me, Windows 2000 SP1 ou Windows XP
- Internet Explorer 5.01 ou version supérieure
- Processeur de 233 MHz ou supérieur
- 64 Mo de mémoire vive (128 Mo pour Windows XP)
- 200 Mo d'espace disque disponible
- Lecteur de CD-ROM
- Port USB disponible
- Moniteur couleur, 800 x 600 pixels (16 ou 24 bits recommandés)

#### **Ordinateurs Windows Ordinateurs Macintosh**

- <span id="page-40-2"></span>■ Power Mac G3, G4, G5, G4 Cube, iMac ; PowerBook G3, G4 ou iBook
- Mac OS X version 10.2.3, 10.3
- Safari 1.0 ou version supérieure
- 128 Mo de mémoire vive
- 200 Mo d'espace disque disponible
- Lecteur de CD-ROM
- Port USB disponible
- Moniteur couleur, 1 024 x 768 pixels (milliers ou millions de couleurs recommandés)
- REMARQUE : Mac OS 8.6/9.x ne prennent pas en charge les fonctions du bouton Share (Partager), y compris les favoris.

Il est recommandé d'utiliser Mac OS X, versions 10.2.3 ou 10.3, pour profiter de toutes les fonctionnalités.

Pour télécharger le logiciel EasyShare pour Mac OS 8.6 et 9.x, visitez le site Web à l'adresse suivante : [www.kodak.com/go/ls753downloads.](htttp://www.kodak.com/go/ls753downloads)

## <span id="page-41-0"></span>**Installation du logiciel**

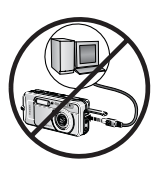

<span id="page-41-1"></span>**ATTENTION :**

**installez le logiciel Kodak EasyShare** *avant* **de connecter l'appareil photo ou la station en option à l'ordinateur. Si vous ne procédez pas ainsi, le logiciel risque de ne pas se charger correctement.** 

- **1** Fermez toutes les applications logicielles en cours d'exécution sur l'ordinateur (y compris les logiciels antivirus).
- **2** Insérez le CD du logiciel Kodak EasyShare dans le lecteur de CD-ROM.
- **3** Chargez le logiciel :

<span id="page-41-3"></span>**Sous Windows —** Si la fenêtre d'installation n'apparaît pas, choisissez Exécuter dans le menu Démarrer et tapez **d:\setup.exe**, où **d** correspond à la lettre du lecteur qui contient le CD.

<span id="page-41-2"></span>**Sur Mac OS X —** Cliquez deux fois sur l'icône du CD sur le bureau, puis cliquez sur l'icône d'installation.

**4** Suivez les instructions qui s'affichent à l'écran pour installer le logiciel.

**Sous Windows —** Sélectionnez Installation complète pour installer automatiquement toutes les applications. Sélectionnez Installation personnalisée pour choisir les applications à installer.

**Sur Mac OS 8.6 ou 9.X —** Sélectionnez Standard pour installer automatiquement les applications les plus utilisées.

**Sur Mac OS X —** Suivez les instructions à l'écran.

- REMARQUE : à l'invite, prenez quelques minutes pour enregistrer électroniquement votre appareil photo et le logiciel. Cela vous permettra de recevoir des informations sur les mises à jour des logiciels et d'enregistrer certains produits fournis avec votre appareil photo. Une connexion à un fournisseur de services Internet est nécessaire pour pouvoir procéder à l'enregistrement électronique. Pour vous enregistrer ultérieurement, visitez le site Web à l'adresse suivante : [www.kodak.com/go/register\\_francais.](http;//www.kodak.com/go/register_francais)
- **5** Redémarrez l'ordinateur. Activez de nouveau le logiciel antivirus (pour obtenir plus d'informations, voir le manuel du logiciel antivirus).

Pour obtenir plus d'informations sur les applications logicielles incluses sur le CD Kodak EasyShare, cliquez sur le bouton Aide du logiciel Kodak EasyShare.

## <span id="page-42-0"></span>**5 Partage de photos et de vidéos**

Appuyez sur le bouton Share (Partager) pour « marquer » vos photos et vidéos. Une fois qu'elles sont transférées sur votre ordinateur, vous pouvez les partager de différentes façons :

<span id="page-42-1"></span>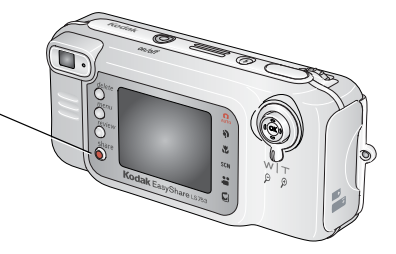

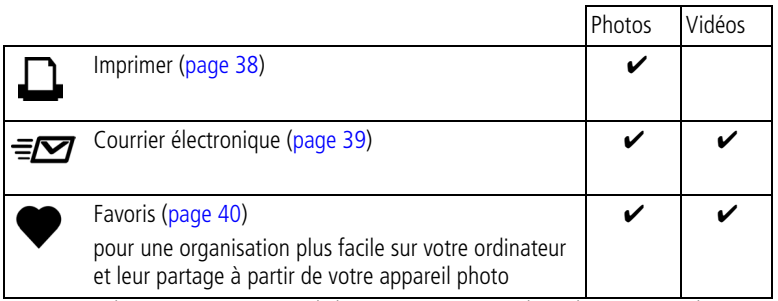

REMARQUE : les marques restent jusqu'à leur suppression. Lorsqu'une photo ou une vidéo marquée est copiée, la marque **n'est pas** copiée. Dans une série de photos prises en rafale, seule la dernière image est marquée au cours de la visualisation rapide.

## <span id="page-43-3"></span><span id="page-43-1"></span><span id="page-43-0"></span>**Marquage des photos pour l'impression**

- **1** Appuyez sur le bouton Share (Partager). Appuyez sur  $\langle \rangle$  pour rechercher une photo.
- **2** Appuyez sur  $\blacktriangleleft \blacktriangleright$  pour mettre l'option Imprimer  $\Box$  en surbrillance, puis appuyez sur le bouton OK.
- **3** Appuyez sur  $\rightarrow$  pour sélectionner le nombre de copies (de 0 à 99). Zéro supprime la marque pour la photo sélectionnée.

*L'icône Imprimer*  $\Box$  apparaît dans la zone d'état. La quantité par défaut est 1.

- **4 Facultatif :** vous pouvez appliquer un nombre de tirages aux autres photos. Appuyez sur  $\langle \rangle$  pour rechercher une photo. Conservez le nombre de tirages ou appuyez sur  $\blacktriangle$  pour le modifier.
- **5** Appuyez sur le bouton OK. Appuyez ensuite sur le bouton Share (Partager) pour quitter le menu.

\* Pour marquer toutes les photos de l'emplacement de stockage, appuyez sur pour mettre l'option Imprimer tout  $\mathbf{p}$  en surbrillance, appuyez sur le bouton OK, puis indiquez le nombre de copies comme décrit ci-dessus. L'option Imprimer tout n'est pas disponible en mode de visualisation rapide.

Pour supprimer les marques d'impression de toutes les photos de l'emplacement de stockage, appuyez sur **et pour mettre l'option Annuler** impressions  $\circledS$  en surbrillance, puis appuyez sur le bouton OK. L'option Annuler impressions n'est pas disponible en mode de visualisation rapide.

#### <span id="page-43-2"></span>**Impression de photos marquées**

Lorsque vous transférez les photos marquées vers votre ordinateur, l'écran d'impression du logiciel Kodak EasyShare s'affiche. Pour plus de détails sur l'impression, cliquez sur le bouton d'aide du logiciel Kodak EasyShare.

Pour obtenir plus d'informations sur l'impression à partir de l'ordinateur, de la station d'impression ou d'une carte, voir [page 44.](#page-49-0)

REMARQUE : pour obtenir de meilleurs tirages 10 cm x 15 cm (4 po. x 6 po.), réglez la qualité d'image sur Excellente (3:2) (voir [page 19](#page-24-1)).

## <span id="page-44-2"></span><span id="page-44-1"></span><span id="page-44-0"></span>**Marquage de photos et de vidéos pour envoi par courrier électronique**

#### **Premièrement — sur votre ordinateur**

Créez un carnet d'adresses électroniques sur votre ordinateur à l'aide du logiciel Kodak EasyShare, puis copiez jusqu'à 32 adresses électroniques dans la mémoire interne de l'appareil photo. Pour plus d'informations, cliquez sur le bouton d'aide du logiciel Kodak EasyShare.

#### **Deuxièmement — marquez les photos/vidéos sur votre appareil photo**

- **1** Appuyez sur le bouton Share (Partager). Appuyez sur  $\langle \rangle$  pour rechercher une photo/vidéo.
- **2** Appuyez sur  $\blacktriangle$  pour mettre l'option Courrier électronique  $\blacktriangledown$  en surbrillance, puis appuyez sur le bouton OK.
- **3** Appuyez sur  $\rightarrow$  pour mettre une adresse électronique en surbrillance, puis appuyez sur le bouton OK.

Pour marquer d'autres photos/vidéos à envoyer à la même adresse, appuyez sur  $\langle \rangle$  pour les faire défiler. Lorsque l'image ou la photo voulue s'affiche, appuyez sur le bouton OK.

Pour envoyer les photos/vidéos à plusieurs adresses, répétez l'étape 3 pour chaque adresse.

*Les adresses sélectionnées sont indiquées par une coche.*

- **4** Pour désélectionner une adresse, mettez-la en surbrillance, puis appuyez sur le bouton OK. Pour désélectionner toutes les adresses électroniques, mettez l'option Effacer tout en surbrillance.
- **5** Appuyez sur  $\rightarrow$  pour mettre l'option Quitter en surbrillance, puis appuyez sur le bouton OK.

*L'icône Courrier électronique apparaît dans la zone d'état.*

**6** Appuyez sur le bouton Share (Partager) pour quitter le menu.

#### **Troisièmement — transfert et envoi par courrier électronique**

Lorsque vous transférez les photos et vidéos marquées vers votre ordinateur, l'écran d'adresses électroniques s'ouvre pour vous permettre de les envoyer aux adresses spécifiées. Pour plus d'informations, cliquez sur le bouton d'aide du logiciel Kodak EasyShare.

## <span id="page-45-3"></span><span id="page-45-2"></span><span id="page-45-0"></span>**Marquage de photos comme favoris**

Vous pouvez stocker vos photos préférées dans le dossier Favoris  $\Box$  de la mémoire interne de l'appareil photo, puis les partager avec vos amis et votre famille. Les favoris sont chargés sur votre appareil photo une fois que les photos sont transférées vers l'ordinateur. Les favoris sont d'environ 1 MP. Ils conviennent pour des tirages de 10 cm x 15 cm (4 x 6 po.).

#### <span id="page-45-4"></span>**Partagez vos photos préférées en quatre étapes simples :**

<span id="page-45-1"></span>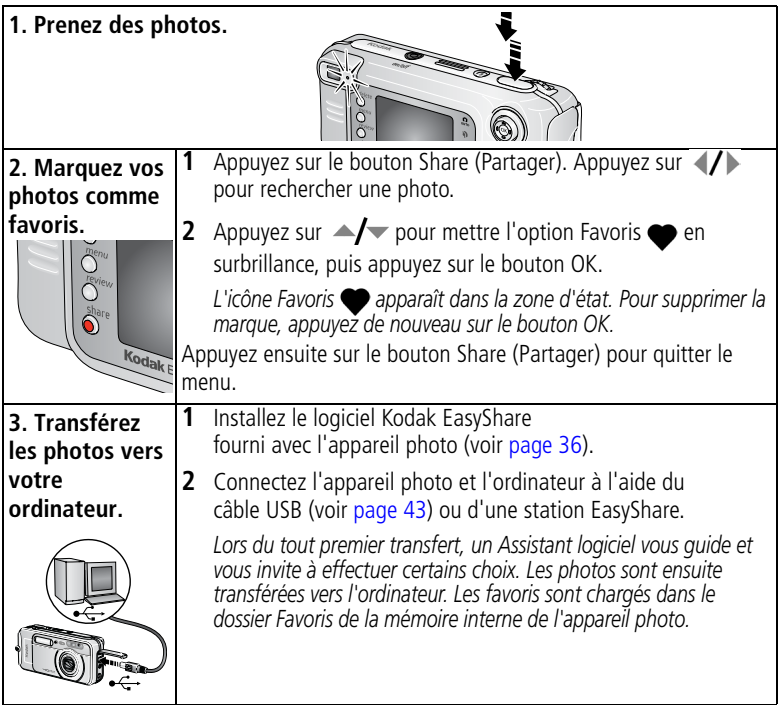

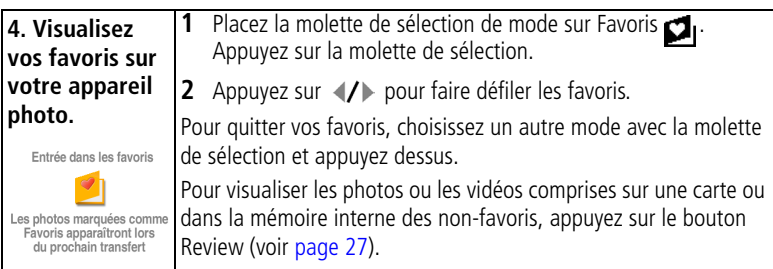

REMARQUE : le nombre de favoris stockés par l'appareil photo est limité. À l'aide de l'option Photos favorites du logiciel Kodak EasyShare, personnalisez la taille du dossier Favoris **de l'appareil photo. Pour obtenir plus d'informations, cliquez** sur le bouton d'aide du logiciel.

#### <span id="page-46-1"></span>**Réglages en option**

En mode Favoris, appuyez sur le bouton Menu pour accéder aux réglages supplémentaires.

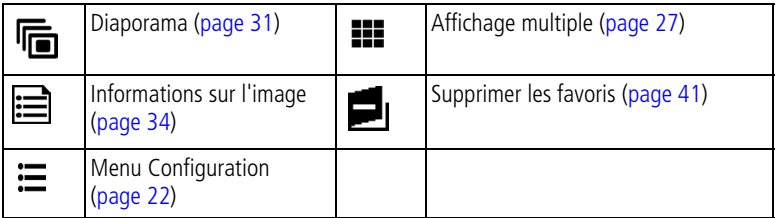

REMARQUE : les favoris sont légèrement recadrés au format 3:2. Pour empêcher ce recadrage, réglez la qualité d'image sur Excellente (3:2) lorsque vous prenez vos photos (voir [page 19\)](#page-24-1).

#### <span id="page-46-0"></span>**Suppression de tous les favoris de l'appareil photo**

- **1** En mode Favoris, appuyez sur le bouton Menu.
- **2** Mettez l'option **d**<sub>1</sub> en surbrillance, puis appuyez sur le bouton OK.

<span id="page-46-2"></span>*Toutes les photos enregistrées dans le dossier Favoris de la mémoire interne sont supprimées. Les favoris sont restaurés sur votre appareil photo lors du prochain transfert de photos sur l'ordinateur.*

**3** Appuyez sur le bouton Menu pour quitter le menu.

#### **Annulation du transfert de favoris vers l'appareil photo**

- **1** Ouvrez le logiciel Kodak EasyShare. Cliquez sur l'onglet Favoris.
- **2** Supprimez les photos que vous souhaitez retirer du dossier Favoris de la mémoire interne de l'appareil photo.
- **3** Connectez l'appareil photo et l'ordinateur à l'aide du câble USB (voir [page 43](#page-48-1)) ou d'une station EasyShare.

*Le logiciel EasyShare supprime les favoris de l'appareil photo.*

#### **Impression et envoi par courrier électronique des favoris**

Vous pouvez marquer vos favoris avant de les imprimer ou de les envoyer par courrier électronique de la même manière que les photos pleine taille stockées sur votre appareil photo.

- **1** En mode Favoris, recherchez une photo puis appuyez sur le bouton Share (Partager).
- **2** Mettez l'option Imprimer  $\Box$  ou Courrier électronique  $\equiv \Box$  en surbrillance, puis appuyez sur le bouton OK.
- REMARQUE : les favoris conviennent pour des tirages de 10 cm x 15 cm (4 x 6 po.) de qualité acceptable.

## <span id="page-48-4"></span><span id="page-48-0"></span>**6 Transfert et impression de photos**

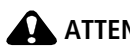

## **ATTENTION :**

**installez le logiciel Kodak EasyShare** *avant* **de connecter l'appareil photo ou la station en option à l'ordinateur. Si vous ne procédez pas ainsi, le logiciel risque de ne pas se charger correctement.**

### <span id="page-48-1"></span>**Transfert de photos et de vidéos à l'aide du câble USB**

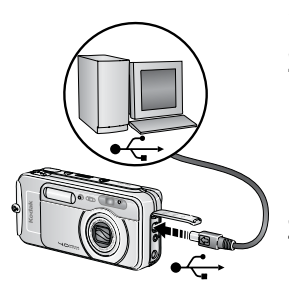

- <span id="page-48-3"></span>**1** Éteignez l'appareil photo.
- **2** Branchez l'extrémité étiquetée  $\leftarrow$  du câble USB sur le port USB étiqueté de votre ordinateur. Consultez le guide d'utilisation de votre ordinateur pour obtenir plus d'informations.
- **3** Branchez l'autre extrémité du câble USB sur le port USB étiqueté de l'appareil photo.
- **4** Mettez l'appareil photo en marche.

*Le logiciel Kodak EasyShare s'ouvre sur l'ordinateur et vous guide dans la procédure de transfert.* 

<span id="page-48-2"></span>*Le témoin appareil prêt est vert clignotant pendant le transfert.*

REMARQUE : visitez le site Web à l'adresse suivante : [www.kodak.com/go/howto](http://www.kodak.com/go/howto) pour obtenir plus d'informations sur la connexion.

#### **Également disponible pour le transfert**

Vous pouvez aussi utiliser ces produits Kodak pour transférer vos photos et vos vidéos.

- Station d'accueil Kodak EasyShare, station d'impression Kodak EasyShare
- Lecteur multicartes Kodak, lecteur-graveur de cartes SD/MMC Kodak

Vous pouvez vous procurer les accessoires Kodak auprès d'un distributeur de produits Kodak ou sur le site Web, à l'adresse suivante : [www.kodak.com/go/ls753accessories](http://www.kodak.com/go/ls753accessories).

## <span id="page-49-7"></span><span id="page-49-0"></span>**Impression de photos à partir de votre ordinateur**

Pour plus d'informations sur l'impression de photos depuis votre ordinateur, cliquez sur le bouton d'aide du logiciel Kodak EasyShare.

## <span id="page-49-6"></span><span id="page-49-1"></span>**Commande de tirages en ligne**

Le service d'impression Kodak EasyShare (assuré par Ofoto, Inc. [www.ofoto.com](http://www.ofoto.com)) est l'un des nombreux services d'impression en ligne de qualité offerts avec le logiciel Kodak EasyShare. Vous pouvez facilement :

■ télécharger vos photos ;

- retoucher et améliorer vos photos et leur ajouter des bordures ;
- stocker les photos et les partager avec votre famille et vos amis ;
- commander des tirages de haute qualité, des cartes de vœux avec photo, des cadres et des albums, avec livraison à domicile.

## <span id="page-49-5"></span><span id="page-49-2"></span>**Impression à partir d'une carte SD/MMC en option**

- Imprimez automatiquement des photos marquées lorsque vous insérez votre carte dans une imprimante disposant d'un logement SD/MMC. Consultez le guide d'utilisation de votre imprimante pour obtenir plus d'informations.
- Réalisez des tirages sur une station Kodak Images compatible avec les cartes SD/MMC (contactez un distributeur avant de vous déplacer ; voir le site à l'adresse Web suivante : [www.kodak.com/go/picturemaker](http://www.kodak.com/go/picturemaker)).
- Apportez votre carte chez votre photographe pour obtenir un tirage professionnel.

## <span id="page-49-4"></span><span id="page-49-3"></span>**Impression sans ordinateur**

Placez votre appareil photo sur la station d'impression Kodak EasyShare pour effectuer une impression directe avec ou sans ordinateur. Vous pouvez vous procurer les accessoires Kodak auprès d'un distributeur de produits Kodak ou sur le site Web, à l'adresse suivante : [www.kodak.com/go/ls753accessories](http://www.kodak.com/go/ls753accessories).

# <span id="page-50-0"></span>**7 Dépannage**

<span id="page-50-3"></span>Si vous avez des questions sur votre appareil photo, lisez d'abord ce qui suit. Des informations techniques complémentaires sont disponibles dans le fichier Lisez-moi figurant sur le CD du logiciel Kodak EasyShare. Pour obtenir des informations de dépannage mises à jour, visitez notre site Web à l'adresse suivante : [www.kodak.com/go/ls753support](http://www.kodak.com/go/ls753support).

## <span id="page-50-2"></span><span id="page-50-1"></span>**Problèmes liés à l'appareil photo**

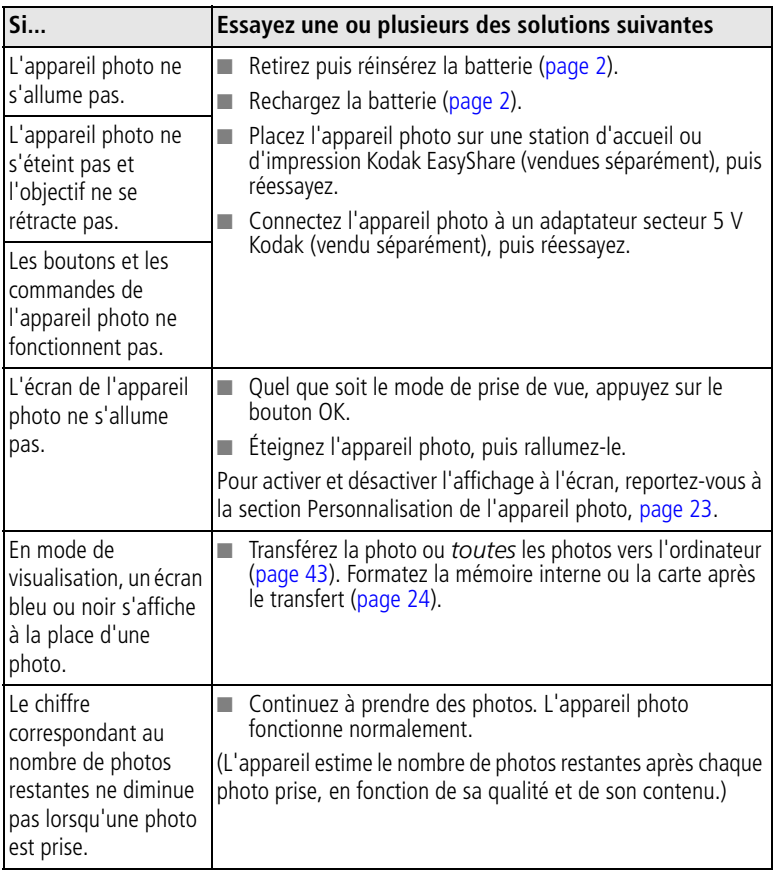

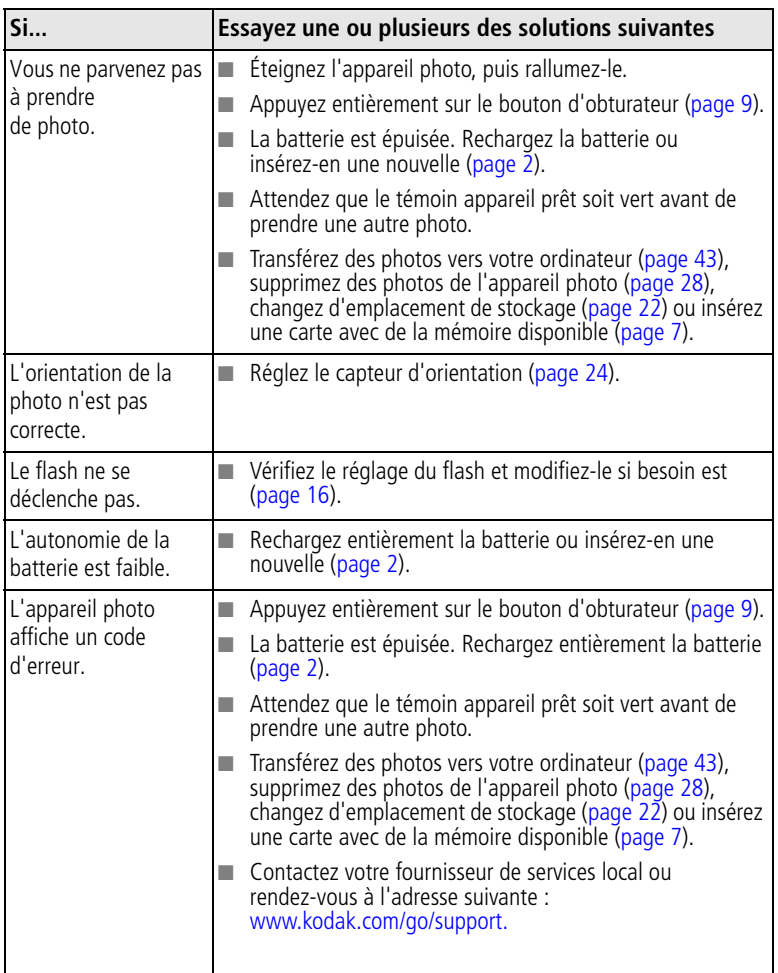

## <span id="page-52-2"></span><span id="page-52-0"></span>**Problèmes d'ordinateur et de connexion**

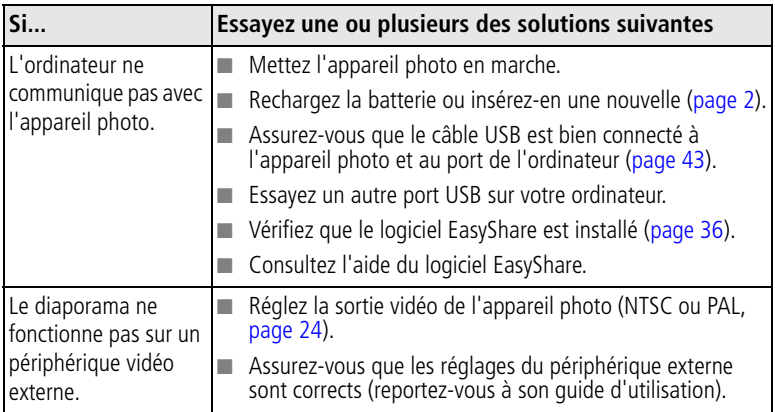

## <span id="page-52-4"></span><span id="page-52-3"></span><span id="page-52-1"></span>**Problèmes de qualité d'image**

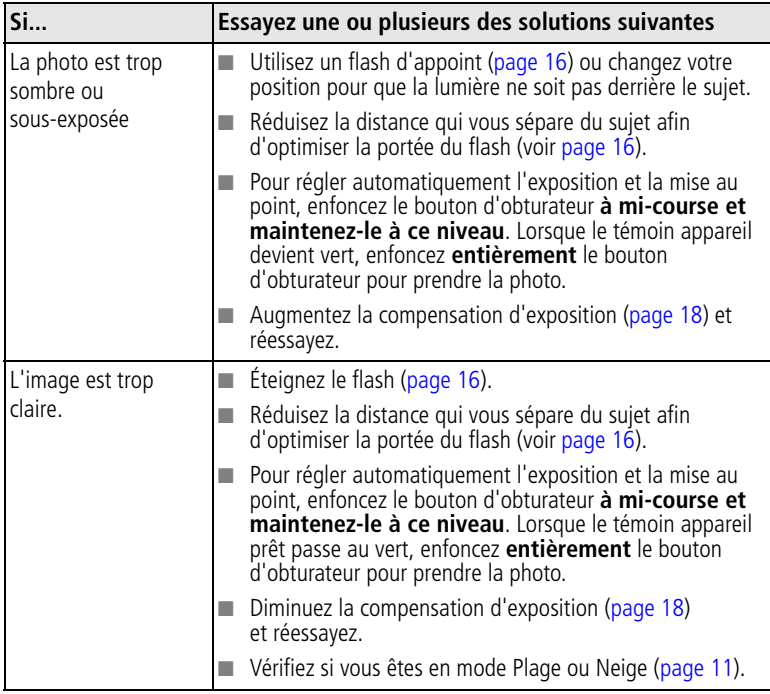

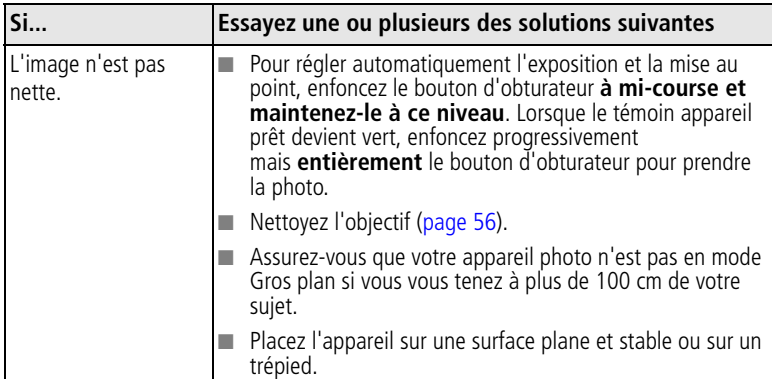

## <span id="page-53-1"></span><span id="page-53-0"></span>**État du témoin appareil prêt de l'appareil photo**

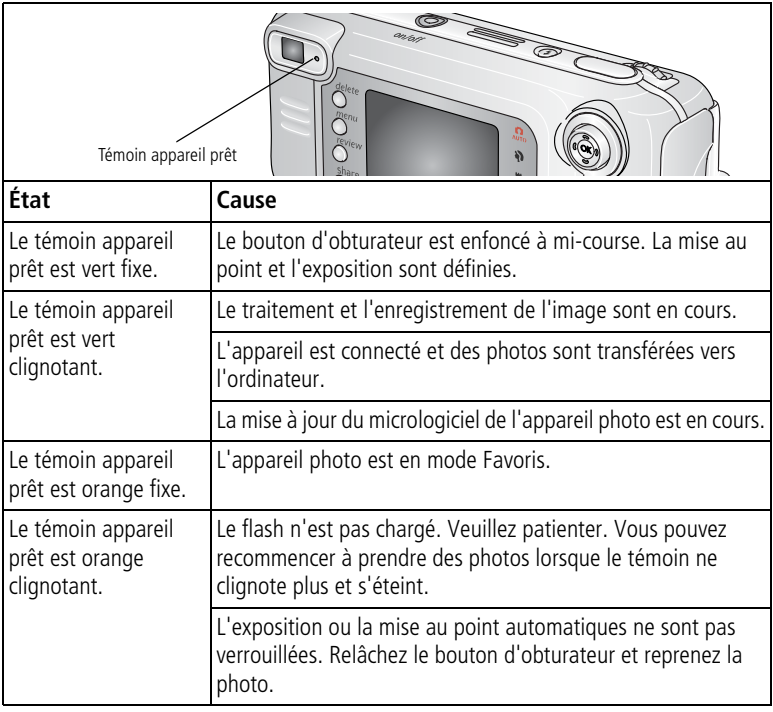

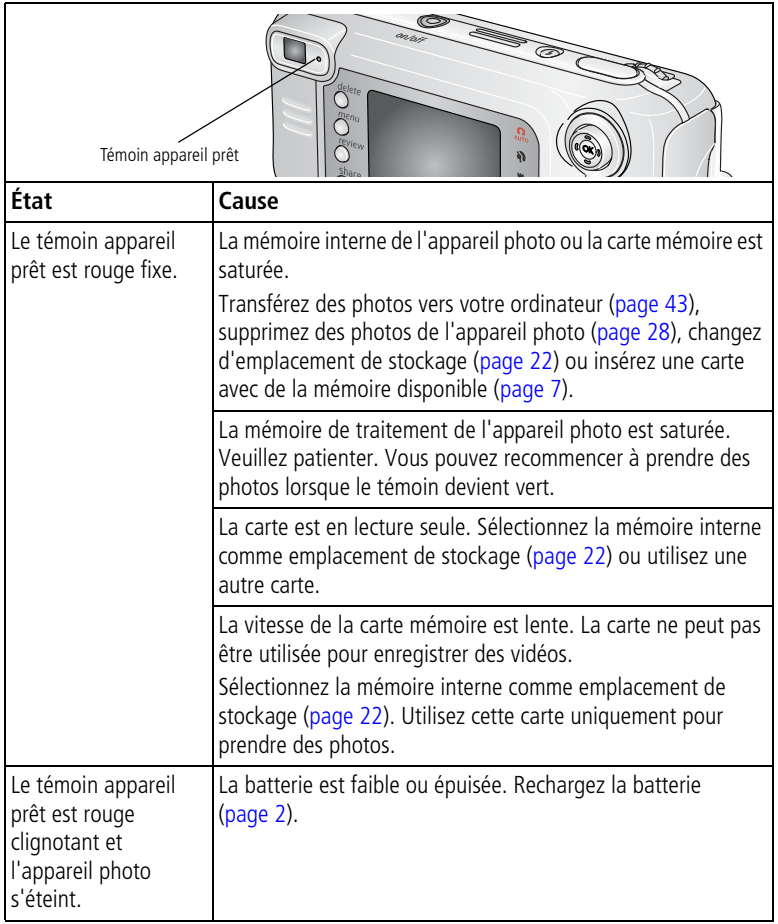

## <span id="page-55-1"></span><span id="page-55-0"></span>**État du témoin d'alimentation de l'appareil photo**

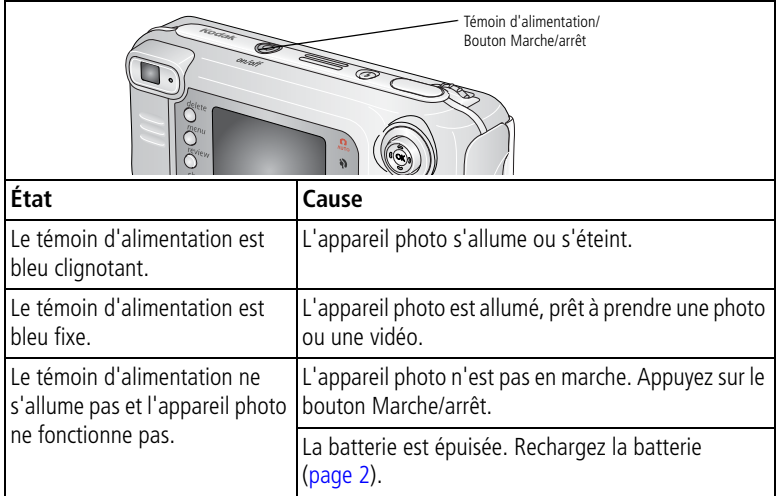

#### **Vos problèmes persistent ?**

Visitez le site Web à l'adresse suivante : [www.kodak.com/go/ls753support](http://www.kodak.com/go/ls753support) ou reportez-vous au chapitre 8, Obtention d'aide.

# <span id="page-56-0"></span>**8 Obtention d'aide**

## <span id="page-56-5"></span><span id="page-56-1"></span>**Liens utiles**

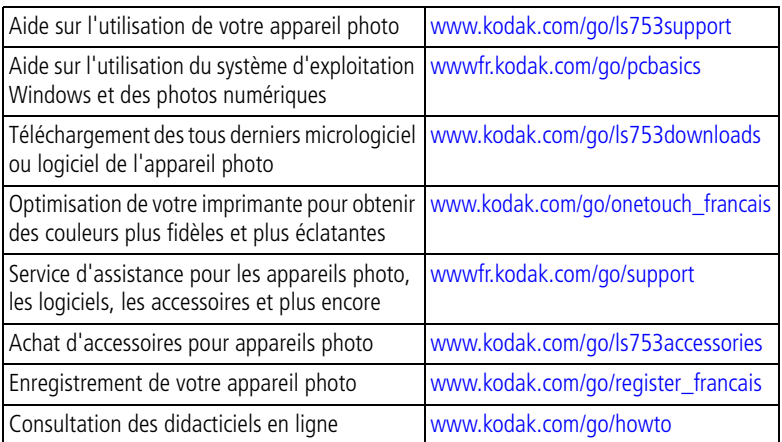

## <span id="page-56-6"></span><span id="page-56-4"></span><span id="page-56-2"></span>**Aide du logiciel**

<span id="page-56-3"></span>Cliquez sur le bouton Aide dans le logiciel Kodak EasyShare.

## **Assistance client par téléphone**

Si vous avez des questions sur le fonctionnement du logiciel ou de l'appareil photo, vous pouvez vous adresser à un agent de l'assistance client.

## **Avant d'appeler**

Reliez l'appareil photo, la station d'accueil ou la station d'impression à l'ordinateur. Restez près de l'ordinateur et munissez-vous des informations suivantes :

- Modèle de l'ordinateur
- Système d'exploitation
- Type et vitesse du processeur (MHz)
- Mémoire vive (en Mo)
- <span id="page-56-8"></span><span id="page-56-7"></span>■ Espace disponible sur le disque (en Mo)
- Version du logiciel Kodak EasyShare
- Numéro de série de l'appareil photo
- Message d'erreur exact reçu

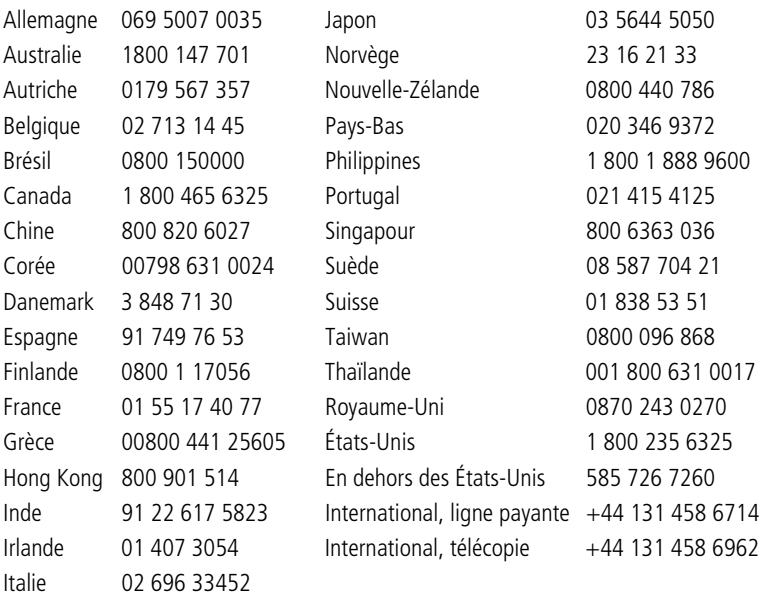

Pour obtenir une liste récente des numéros de téléphone, visitez le site Web suivant :

<http://www.kodak.com/US/en/digital/contacts/DAIInternationalContacts.shtml>

# <span id="page-58-2"></span><span id="page-58-0"></span>**9 Annexe**

## <span id="page-58-1"></span>**Caractéristiques de l'appareil photo**

Pour obtenir des caractéristiques plus détaillées, visitez le site Web à l'adresse suivante : [www.kodak.com/go/ls753support](http://www.kodak.com/go/LS753support).

<span id="page-58-5"></span><span id="page-58-4"></span><span id="page-58-3"></span>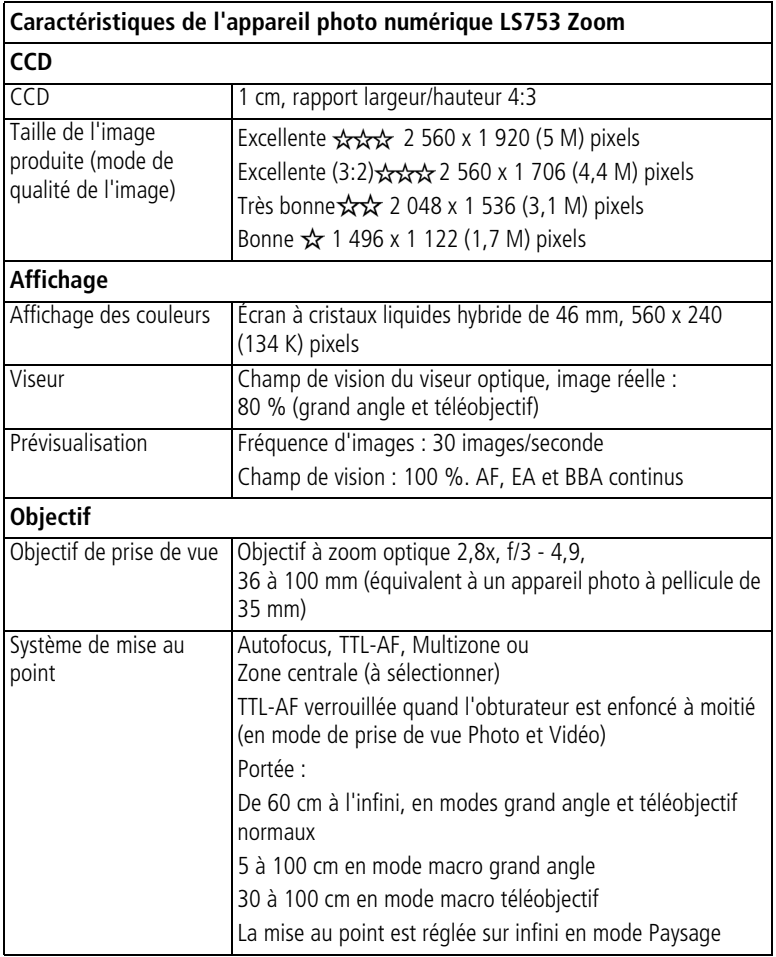

<span id="page-59-2"></span><span id="page-59-1"></span><span id="page-59-0"></span>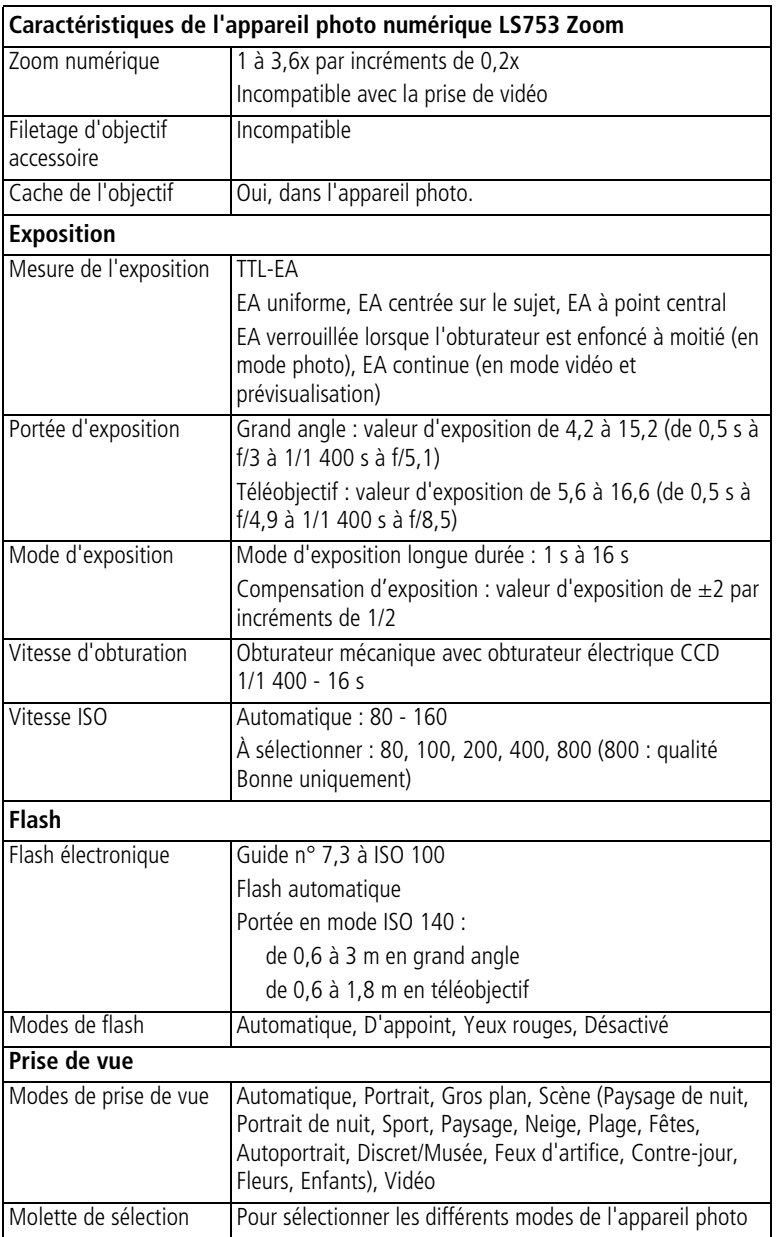

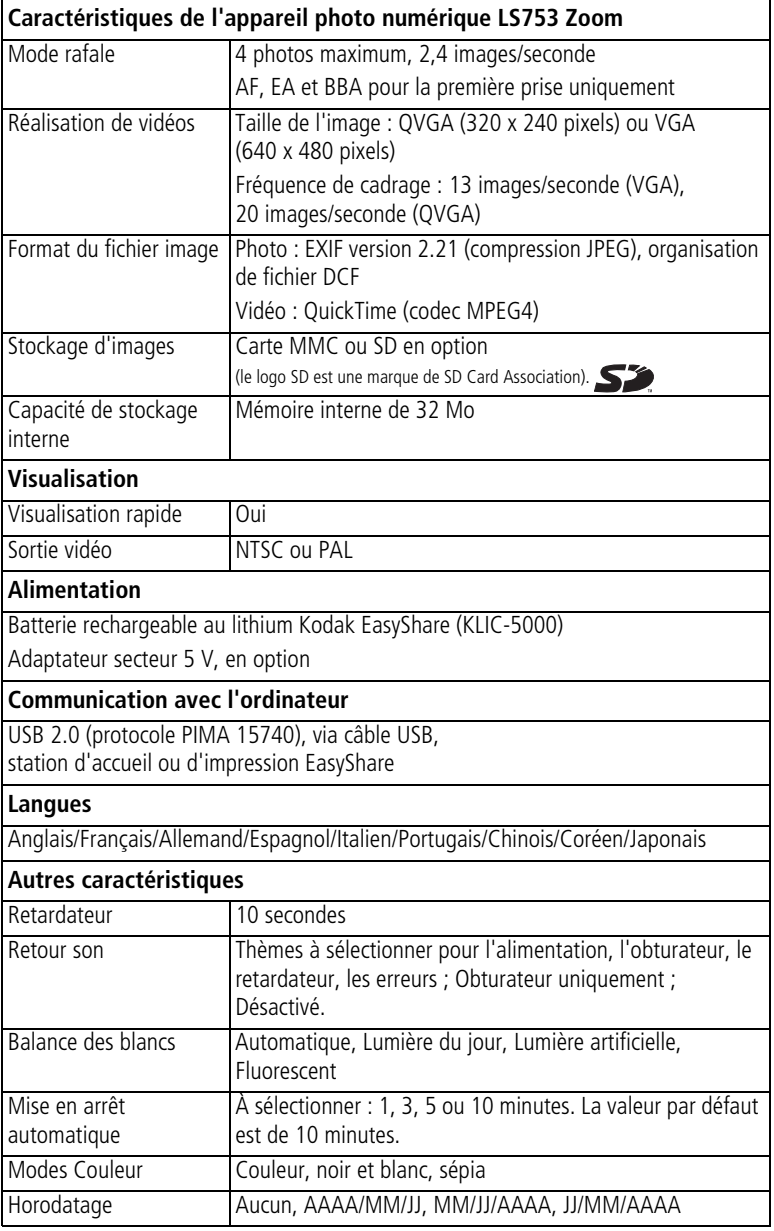

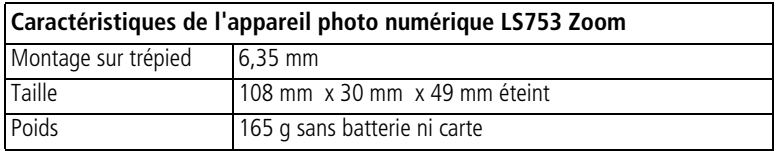

## <span id="page-61-3"></span><span id="page-61-0"></span>**Conseils, sécurité, maintenance**

- Si l'appareil a été exposé à l'humidité ou à des températures extrêmes, éteignez-le et retirez la batterie et la carte mémoire. Laissez sécher tous les composants à l'air libre pendant au moins 24 heures avant de réutiliser l'appareil photo.
- Soufflez légèrement sur l'objectif ou l'écran de l'appareil pour éliminer les poussières. Essuyez-le avec précaution à l'aide d'un chiffon doux non pelucheux ou d'une lingette pour objectifs non traitée. N'utilisez pas de solutions nettoyantes autres que celles spécifiquement destinées aux objectifs d'appareils photo. Ne laissez pas de produits chimiques, une crème solaire par exemple, entrer en contact avec la surface peinte de l'appareil photo.
- Des contrats de maintenance sont proposés dans certains pays. Pour obtenir plus d'informations, contactez un distributeur de produits Kodak.
- Pour obtenir des informations sur la mise au rebut de la batterie rechargeable, visitez le site Web de l'organisme Rechargeable Battery Recycling Corporation, à l'adresse suivante : [www.rbrc.com](http://www.rbrc.com).
- <span id="page-61-4"></span>■ Pour obtenir des informations sur la mise au rebut ou le recyclage de l'appareil photo numérique, contactez les autorités locales. Visitez le site Web de l'organisme Electronics Industry Alliance, à l'adresse suivante : [www.eiae.org](http://www.eiae.org) ou le site Web de Kodak, à l'adresse suivante : [www.kodak.com/go/ls753support.](http://www.kodak.com/go/LS753support)

## <span id="page-61-2"></span><span id="page-61-1"></span>**Capacités de stockage**

Les valeurs indiquées dans le tableau ci-dessous sont approximatives et peuvent varier en fonction de la taille de votre fichier. Les cartes peuvent contenir d'autres fichiers. Vous pourrez donc stocker plus ou moins de photos ou de vidéos.

### **Capacité de stockage d'images**

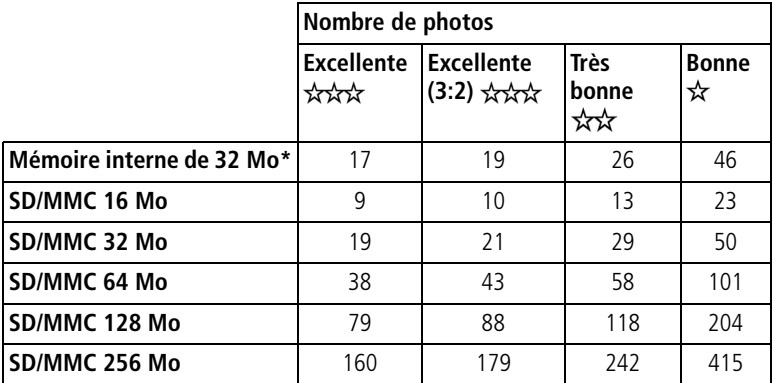

\*Les photos stockées dans les Favoris réduisent la capacité de la mémoire interne.

#### **Capacité de stockage de vidéos**

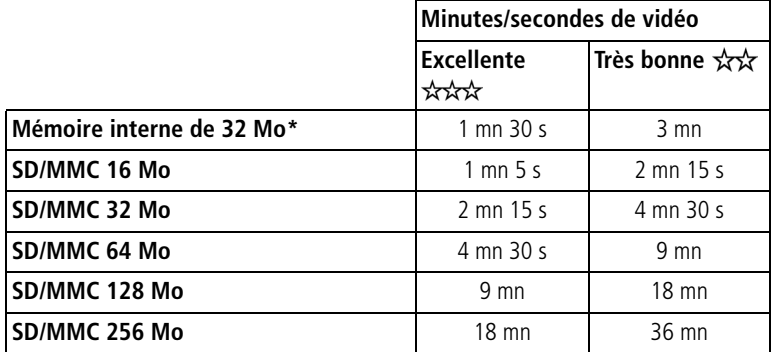

\*Les vidéos stockées dans les Favoris réduisent la capacité de la mémoire interne.

## <span id="page-63-3"></span><span id="page-63-0"></span>**Fonctions de veille**

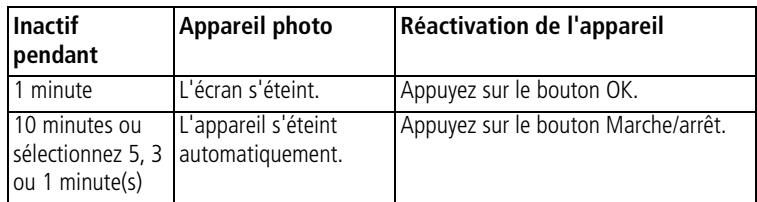

## <span id="page-63-5"></span><span id="page-63-1"></span>**Mise à niveau du logiciel et du micrologiciel**

Téléchargez les dernières versions du logiciel inclus sur le CD du logiciel Kodak EasyShare et du micrologiciel de l'appareil photo (logiciel qui fonctionne sur l'appareil photo). Voir le site Web à l'adresse suivante : [www.kodak.com/go/ls753downloads.](http://www.kodak.com/go/LS753downloads)

## <span id="page-63-2"></span>**Conformité aux réglementations Conformité et stipulations FCC**

<span id="page-63-4"></span>**FC** Appareil photo numérique Kodak EasyShare LS753 Zoom

À l'issue des tests dont il a fait l'objet, cet équipement a été déclaré conforme à la section 15 de la réglementation FCC applicable aux appareils numériques de classe B. Ces limites sont conçues pour fournir une protection suffisante contre les interférences nuisibles dans les installations résidentielles.

Cet équipement génère, utilise et peut émettre des ondes radioélectriques susceptibles de créer des interférences nuisibles dans les communications radioélectriques si l'équipement est installé incorrectement. Cependant, il n'est pas garanti qu'aucune interférence ne se produira dans une installation particulière.

Dans le cas où cet équipement créerait des interférences avec la réception radio ou télévisée, ce qui peut être vérifié en éteignant et en rallumant l'appareil, il est conseillé d'essayer de corriger ces interférences en appliquant une ou plusieurs des mesures suivantes : 1) réorienter ou déplacer l'antenne de réception ; 2) augmenter la distance entre l'équipement et le récepteur ; 3) relier l'équipement à une prise de courant située sur un circuit différent de celui sur lequel le récepteur est connecté ; 4) prendre conseil auprès d'un distributeur ou d'un technicien radio/TV qualifié.

Les changements ou modifications non expressément approuvés par les autorités compétentes en matière de conformité peuvent priver l'utilisateur du droit d'utiliser l'équipement en question. Lorsque des câbles d'interface blindés ont été fournis avec le produit ou avec des composants ou accessoires complémentaires et spécifiés comme devant être utilisés avec l'installation du produit, ils doivent être utilisés conformément à la réglementation de la FCC.

#### <span id="page-64-0"></span>**Déclaration du ministère des Communications du Canada**

**DOC Class B Compliance** — This Class B digital apparatus complies with Canadian ICES-003.

**Respect des normes-Classe B —** Cet appareil numérique de classe B est conforme à la norme NMB-003 du Canada.

#### <span id="page-64-2"></span>**Norme VCCI ITE pour produits de classe B**

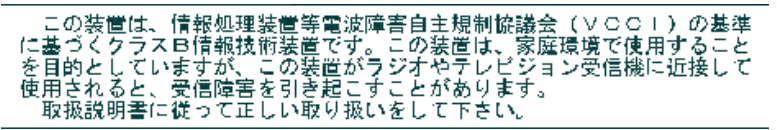

Traduction française :

Ceci est un produit de classe B basé sur la norme du VCCI ITE (Voluntary Control Council for Interference from Information Technology Equipment). Il peut provoquer des interférences radio s'il est utilisé à proximité d'un poste de radio ou d'un téléviseur dans un milieu résidentiel. Installez et utilisez cet équipement conformément aux instructions du manuel.

#### <span id="page-64-1"></span>**MPEG-4**

Toute utilisation de ce produit en accord avec la norme visuelle MPEG-4 est interdite, excepté à des fins personnelles et non commerciales.

# **Index 11**

#### **A**

à propos de micrologiciel de l'appareil photo, [24](#page-29-3) photos/vidéos, [34](#page-39-2) A/V, sortie, [32](#page-37-1) accessoires, [4](#page-9-1), [7](#page-12-1), [43](#page-48-2), [44](#page-49-4), [51](#page-56-4) accueil, station, [4](#page-9-2) adaptateur secteur, [4](#page-9-3) adresses, sites Web utiles, [51](#page-56-5) affichage d'une photo agrandie, [29](#page-34-4) agrandissement d'une photo, [29](#page-34-4) aide appareil photo, [45](#page-50-2) liens Web, [51](#page-56-5) logiciel, [51](#page-56-6) micrologiciel, [51](#page-56-5) numéros de téléphone, [51](#page-56-7) albums, marquage des photos, [26](#page-31-2), [30](#page-35-0) alimentation arrêt automatique, [58](#page-63-3) bouton, [ii](#page-3-0) marche/arrêt, [4](#page-9-4) appareil photo, numéro de série, [i](#page-2-0) appareil prêt, témoin, [ii](#page-3-1), [48](#page-53-1) arrêt automatique, [58](#page-63-3) assistance client, [51](#page-56-7) assistance technique, [51](#page-56-7) assistance téléphonique, [51](#page-56-7) automatique flash, [16](#page-21-4) marques de cadrage de la mise au point, [12](#page-17-3) mise en arrêt, [58](#page-63-3) mode de prise de vue, [10](#page-15-2) autoportrait, mode, [11](#page-16-2) avancé, zoom numérique, [15](#page-20-2)

#### **B**

balance des blancs, [20](#page-25-0) batterie autonomie, [3](#page-8-2) chargement, [2](#page-7-2) extension de l'autonomie, [3](#page-8-3) insertion, [2](#page-7-3) logement d'insertion, [ii](#page-3-2) sécurité, [4](#page-9-5) bouton Delete (Supprimer), [14](#page-19-1) emplacement sur l'appareil photo, [ii](#page-3-3) flash, [16](#page-21-4) OK, [5](#page-10-2) Share (Partager), [37](#page-42-1) zoom, [15](#page-20-3)

#### **C**

câble audio/vidéo, [1](#page-6-3), [32](#page-37-1) USB, [1](#page-6-3), [43](#page-48-3) cache de l'objectif, [i](#page-2-1) capacité de stockage, [56](#page-61-2) capteur d'orientation, [24](#page-29-2) caractéristiques de l'appareil photo, [53](#page-58-2) caractéristiques de la prise de vue, [54](#page-59-0) caractéristiques techniques de l'appareil photo, [53](#page-58-2) carte mémoire capacités de stockage, [56](#page-61-2) changer depuis la mémoire interne, [22](#page-27-1) formatage, [24](#page-29-4) impression à partir de, [44](#page-49-5) insertion, [7](#page-12-1) carte SD/MMC insertion, [7](#page-12-1)

logement, [ii](#page-3-4) ccd, [53](#page-58-3) cellule photoélectrique, [i](#page-2-2) chargement logiciel, [36](#page-41-1) chargement de la batterie, [2](#page-7-2) configuration système nécessaire, [35](#page-40-2) configuration, menu, [23](#page-28-3) conformité aux réglementations canadiennes, [59](#page-64-0) conformité FCC, [58](#page-63-4) conformité MPEG-4, [59](#page-64-1) conformité VCCI, [59](#page-64-2) connexion à un téléviseur, [i](#page-2-3) conseils directives à propos des batteries, [3](#page-8-3) fichier Lisez-moi, [45](#page-50-3) maintenance/sécurité, [56](#page-61-3) contenu de l'emballage, [1](#page-6-3) contre-jour, mode, [11](#page-16-3) copie des photos carte vers mémoire, [33](#page-38-2) mémoire vers carte, [33](#page-38-2) copier les photos sur l'ordinateur, [43](#page-48-4) corbeille, suppression, [14](#page-19-1) couleur, mode, [20](#page-25-1)

#### **D**

d'appoint, flash, [16](#page-21-4) date, réglage, [5](#page-10-3) Delete (Supprimer), bouton, [ii](#page-3-5) dépannage appareil photo, [45](#page-50-2) ordinateur/connexion, [47](#page-52-2) qualité d'image, [47](#page-52-3) diaporama en boucle, [32](#page-37-2) exécution, [31](#page-36-2) problèmes, [47](#page-52-4)

sur un téléviseur, [32](#page-37-1) didacticiels, [51](#page-56-5) directives à propos des batteries, [3](#page-8-3) discret/musée, mode, [11](#page-16-4)

#### **E**

[écran à cristaux liquides.](#page-3-6)*Voir* écran de l'appareil photo écran de l'appareil photo activation, [5](#page-10-4) caractéristiques, [53](#page-58-4) icônes, [6](#page-11-1) utilisation comme viseur, [12](#page-17-4) visualisation des photos, [27](#page-32-5) visualisation des vidéos, [27](#page-32-5) emplacement des orifices pour la station, [i](#page-2-4) enfants, mode, [12](#page-17-5) enregistrement, [51](#page-56-5) entretien de votre appareil photo, [56](#page-61-3) envoi de photos/vidéos par courrier électronique, [39](#page-44-2) état du témoin d'alimentation, [50](#page-55-1) exécution d'un diaporama, [31](#page-36-2) Exposition, [21](#page-26-0) exposition caractéristiques, [54](#page-59-1) compensation, [18](#page-23-1) mesure, [21](#page-26-1) réglage longue durée, [21](#page-26-0)

#### **F**

favoris marquage, [40](#page-45-3) mode, [10](#page-15-3) réglages, [41](#page-46-1) suppression, [41](#page-46-2) visualisation, [40](#page-45-4) fêtes, mode, [11](#page-16-5) feux d'artifice, mode, [11](#page-16-6) fixation trépied, [i](#page-2-4)

flash bouton, [ii](#page-3-3) caractéristiques, [54](#page-59-2) portée, [16](#page-21-5) réglages, [16](#page-21-4), [17](#page-22-0) fleurs, mode, [12](#page-17-6) formatage de la mémoire, [24](#page-29-4)

#### **G**

grand angle, zoom, [15](#page-20-3) gros plan, mode, [10](#page-15-4)

#### **H**

haut-parleur, [ii](#page-3-7) heure, réglage, [5](#page-10-3) horloge, réglage, [5](#page-10-3) horodatage, [24](#page-29-5)

#### **I**

icônes modes de prises de vue, [10](#page-15-5) sur l'écran de l'appareil photo, [6](#page-11-1), [7](#page-12-2) impression à partir d'une carte, [44](#page-49-5) commande en ligne, [44](#page-49-6) optimisation de l'imprimante, [51](#page-56-5) photos, [44](#page-49-7) photos marquées, [38](#page-43-2), [44](#page-49-5) sans ordinateur, [44](#page-49-4) impression, station, [4](#page-9-6), [44](#page-49-4) information obtention d'aide, [51](#page-56-5) informations à propos des photos/vidéos, [34](#page-39-2) version du micrologiciel de l'appareil photo, [24](#page-29-3) informations relatives à la réglementation, [58](#page-63-4) installation batterie, [2](#page-7-3)

carte SD/MMC, [7](#page-12-1) logiciel, [36](#page-41-1)

#### **K**

Kodak EasyShare, logiciel installation, [36](#page-41-1) mise à niveau, [58](#page-63-5) obtention d'aide, [51](#page-56-8) Kodak, sites Web, [51](#page-56-5)

#### **L**

langue, changement de l'affichage, [24](#page-29-6) lecture d'un diaporama, [31](#page-36-2) Lisez-moi, fichier, [45](#page-50-3) lithium, batterie rechargeable, [3](#page-8-2) logement d'insertion personnalisé, [1](#page-6-4) logement d'insertion pour stations, [1](#page-6-4) logiciel installation, [36](#page-41-1) mise à niveau, [58](#page-63-5) obtention d'aide, [51](#page-56-8) longue durée, exposition, [21](#page-26-0)

#### **M**

Macintosh configuration nécessaire, [35](#page-40-2) installation du logiciel, [36](#page-41-2) maintenance de l'appareil photo, [56](#page-61-3) marche et arrêt de l'appareil photo, [4](#page-9-4) marche/arrêt, bouton, [ii](#page-3-0) marquage favoris, [40](#page-45-3) moment opportun, [37](#page-42-1) pour albums, [26](#page-31-2), [30](#page-35-0) pour envoi par courrier électronique, [39](#page-44-2) pour impression, [38](#page-43-3) mémoire capacité de stockage, [56](#page-61-2) changer d'emplacement, [22](#page-27-1)

insertion de la carte, [7](#page-12-1) mémoire interne capacité de stockage, [56](#page-61-2) changer depuis la carte, [22](#page-27-1) formatage, [24](#page-29-4) menu bouton, [ii](#page-3-8) micrologiciel mise à niveau, [58](#page-63-5) vérification de la version, [24](#page-29-3) microphone, [i](#page-2-5) mise à niveau du logiciel/micrologiciel, [58](#page-63-5) mise au point marques de cadrage, [12](#page-17-3) zone, [21](#page-26-2) mise au rebut, recyclage, [56](#page-61-4) modes de prise de vue, [10](#page-15-5) molette de sélection, [10](#page-15-5), [11](#page-16-7)

#### **N**

neige, mode, [11](#page-16-8) noir et blanc, photos, [20](#page-25-2) NTSC, sortie vidéo, [24](#page-29-7) numérique, zoom, [15](#page-20-2) numéro de série, [i](#page-2-0)

#### **O**

objectif, [i](#page-2-1), [53](#page-58-5) nettoyage de l'objectif, [56](#page-61-3) obturateur bouton, [ii](#page-3-9) délai du retardateur, [25](#page-30-3) obturation vitesse, [21](#page-26-0) OK, bouton, [ii](#page-3-10), [5](#page-10-2) optique, zoom, [15](#page-20-3) ordinateur configuration nécessaire, [35](#page-40-2) connexion de l'appareil photo, [43](#page-48-4) transfert vers, [43](#page-48-4)

#### **P**

PAL, sortie vidéo, [24](#page-29-8) pavé de commande à quatre voies, [ii](#page-3-11) paysage de nuit, mode, [11](#page-16-9) paysage, mode, [11](#page-16-10) périphérique vidéo externe visualisation des photos, vidéos, [32](#page-37-1) personnalisation des réglages de l'appareil photo, [23](#page-28-4)—[24](#page-29-9) photos agrandissement, [29](#page-34-4) capacité de stockage, [56](#page-61-2) copie, [33](#page-38-2) impression, [44](#page-49-7) marquage, [26](#page-31-2), [30](#page-35-0) marquées pour un envoi par courrier électronique, [39](#page-44-2) marques d'impression, [38](#page-43-3) modes de prise de vue, [10](#page-15-5) problèmes de qualité, [47](#page-52-3) protection, [29](#page-34-5) suppression, [28](#page-33-3) transfert vers l'ordinateur, [43](#page-48-4) vérification des réglages, [6](#page-11-2), [7](#page-12-2) visualisation, [27](#page-32-6) photos en mouvement mode sport, [11](#page-16-11) rafale, [19](#page-24-2) plage, mode, [11](#page-16-12) port d'entrée c.c., [i](#page-2-6) portrait de nuit, mode, [11](#page-16-13) portrait, mode, [10](#page-15-6) présentation appareil photo, [ii](#page-3-12) modes de prise de vue, [10](#page-15-5) produit, présentation, [ii](#page-3-12) protection des photos/vidéos, [29](#page-34-5)

#### **Q**

qualité d'image, [19](#page-24-1)

#### **R**

rafale, mode, [19](#page-24-2) recyclage, mise au rebut, [56](#page-61-4) réglage à propos de, [24](#page-29-3) affichage date de la vidéo, [24](#page-29-10) capteur d'orientation, [24](#page-29-2) date et heure, [5](#page-10-3) flash, [16](#page-21-4) formatage, [24](#page-29-4) horodatage, [24](#page-29-5) langue, [24](#page-29-6) mise hors tension automatique, [23](#page-28-5) modes de prise de vue, [10](#page-15-5) options de prise de vue, [18](#page-23-2) retardateur, [25](#page-30-3) sortie vidéo, [24](#page-29-11) thèmes sonores, [23](#page-28-6) visualisation simultanée, [23](#page-28-7) volume, [23](#page-28-8) résolution, réglage, [19](#page-24-1) retardateur photos/vidéos, [25](#page-30-3) témoin, [i](#page-2-7) retardateur, délai de l'obturateur, [25](#page-30-3) Review (Visualisation), bouton, [ii](#page-3-13), [27](#page-32-6)

#### **S**

scène, modes, [11](#page-16-7) sécurité appareil photo, [56](#page-61-3) batterie, [4](#page-9-5) service et assistance numéros de téléphone, [51](#page-56-7) Share (Partager), bouton, [ii](#page-3-14), [37](#page-42-1) sites Web, [51](#page-56-5) sortie vidéo, [i](#page-2-3), [24](#page-29-11) sport, mode, [11](#page-16-11)

stations d'accueil et d'impression connecteur, [i](#page-2-8) disponibles en tant qu'accessoires, [4](#page-9-1) imprimante, [44](#page-49-4) logement d'insertion personnalisé, [1](#page-6-4) stockage d'images, [22](#page-27-1) suppression au cours de la visualisation rapide, [14](#page-19-1) photos/vidéos, [28](#page-33-3) protection des photos/vidéos, [29](#page-34-5) suppression des favoris, [41](#page-46-2) système, configuration nécessaire, [35](#page-40-2)

#### **T**

téléchargement de photos, [43](#page-48-4) téléobjectif, zoom, [15](#page-20-3) télévision, diaporama, [32](#page-37-1) témoins, [ii](#page-3-0) chargeur de piles, [2](#page-7-2) état, témoin appareil prêt, [48](#page-53-1) état, témoin d'alimentation, [50](#page-55-1) thèmes sonores, [23](#page-28-6) tirages en ligne, commande, [44](#page-49-6) transfert des photos/vidéos, [43](#page-48-4)

#### **U**

USB (universal serial bus) emplacement de la connexion, [i](#page-2-9) transfert de photos, [43](#page-48-4)

#### **V**

veille, mode, [58](#page-63-3) vidéos capacité de stockage, [56](#page-61-2) choix du mode, [10](#page-15-7) copie, [33](#page-38-2) enregistrement, [9](#page-14-4) horodatage, [24](#page-29-10)

lecture, [28](#page-33-4) marquées pour un envoi par courrier électronique, [39](#page-44-2) protection, [29](#page-34-5) réglage de la durée, [22](#page-27-3) réglage de la résolution, [19](#page-24-3) suppression, [28](#page-33-3) transfert vers l'ordinateur, [43](#page-48-4) vérification des réglages, [6](#page-11-2), [7](#page-12-2) visualisation, [27](#page-32-5) viseur, [ii](#page-3-15) utilisation de l'écran de l'appareil photo, [12](#page-17-4) visualisation des photos agrandissement, [29](#page-34-4) après la prise, [14](#page-19-1), [27](#page-32-5) au cours de la prise, [14](#page-19-1) diaporama, [31](#page-36-2) écran de l'appareil photo, [27](#page-32-5) protection, [29](#page-34-5) suppression, [28](#page-33-3) visualisation des vidéos au cours de leur prise, [14](#page-19-1) écran de l'appareil photo, [27](#page-32-5) protection, [29](#page-34-5) suppression, [28](#page-33-3) visualisation rapide, [14](#page-19-1) visualisation simultanée, [23](#page-28-7) utilisation de l'écran de l'appareil photo en tant que viseur, [12](#page-17-4) vitesse ISO, réglage, [20](#page-25-3) volume, sons de l'appareil photo, [23](#page-28-8)

#### **W**

**Windows** configuration nécessaire, [35](#page-40-2) installation du logiciel, [36](#page-41-3)

#### **Y**

yeux rouges, flash, [16](#page-21-4)

#### **Z**

zoom

agrandissement d'une photo, [29](#page-34-6) bouton, [ii](#page-3-16) utilisation, [15](#page-20-3)